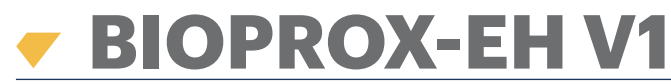

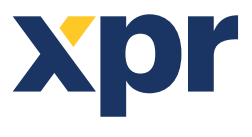

*Biometrische - en naderingslezer*

**NL**

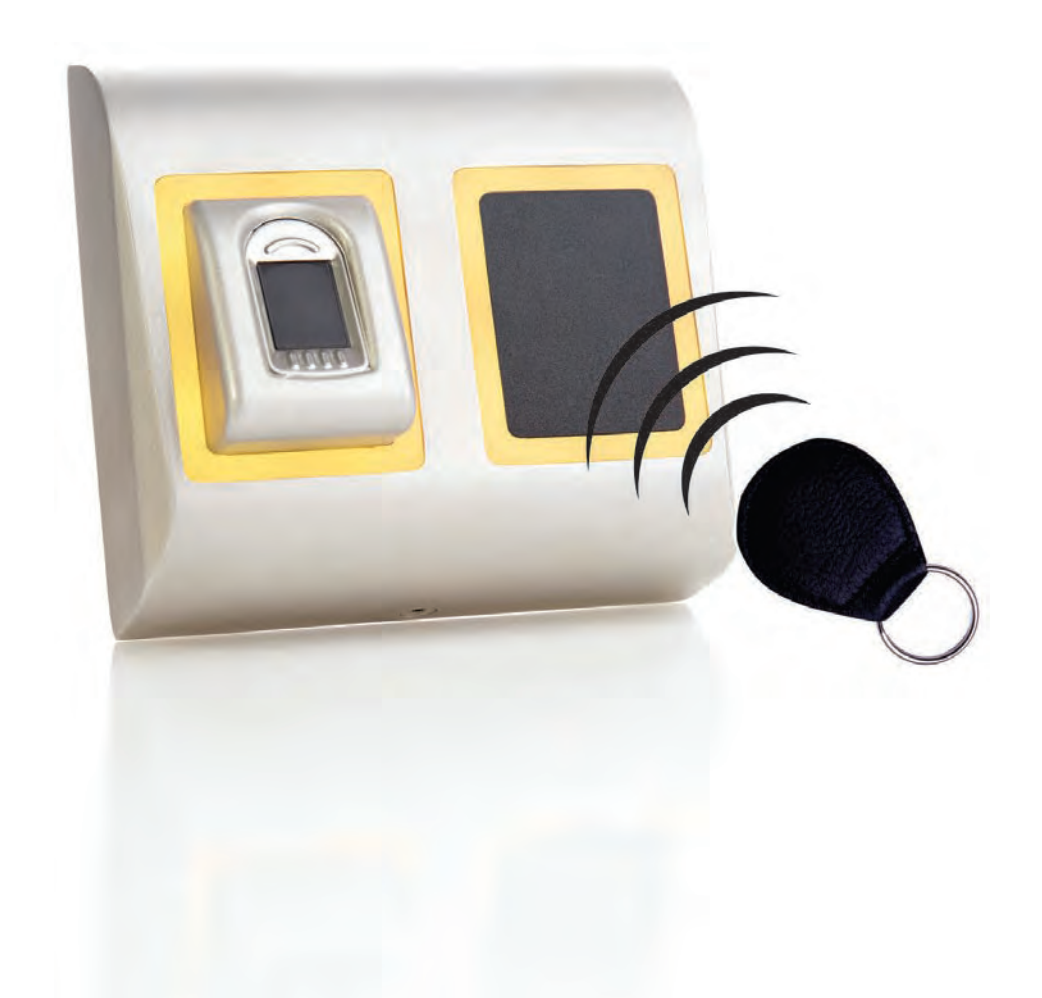

# GEBRUIKERSHANDLEIDING

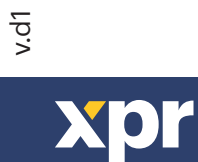

# INHOUD

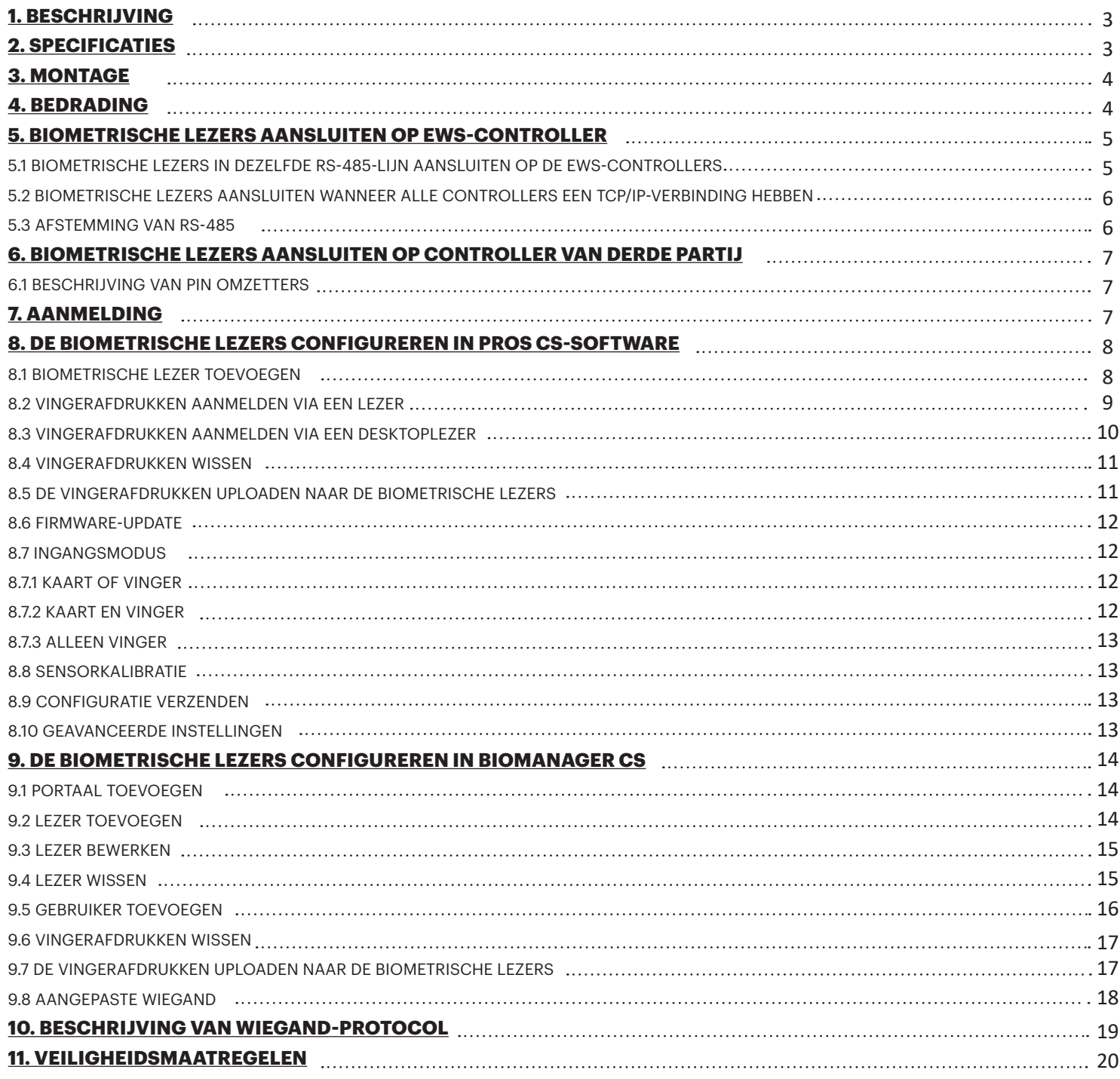

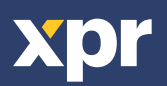

# **1. BESCHRIJVING**

BIOPROX-EH V1 is een Wiegand biometrische - en naderingslezer voor programma's voor toegangscontrole. Hij biedt opslagruimte voor maximaal 9500 vingerafdrukken, een programmeerbare Wiegand-uitgang (8 tot 128 bits).

De configuratie van de lezers en de aanmelding van de vingerafdrukken wordt ingesteld via pc-software.

RS-485 is de verbinding tussen de biometrische lezers, die wordt gebruikt voor de overdracht en de configuratie van de vingerafdrukken.

Bij gebruik van controllers van derden, wordt de verbinding tussen de biometrische lezers en de pc tot stand gebracht via een converter (CNV200-RS-485 naar USB of CNV1000-RS-485 naar TCP/IP). Per systeem is slechts één converter vereist (één converter voor 1, 2, 3...30, 31 biometrische lezers).

# **2. SPECIFICATIES**

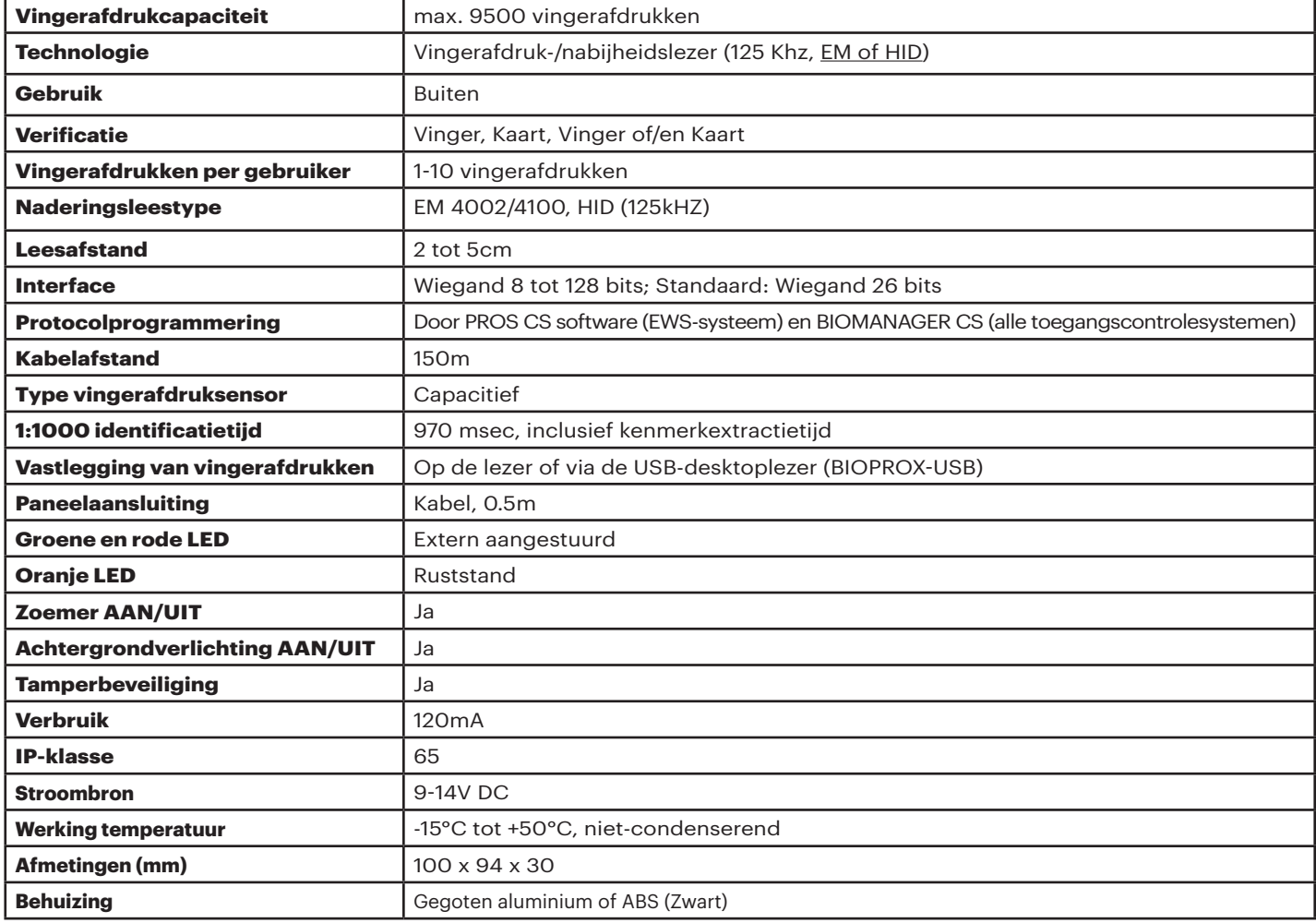

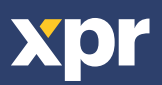

# **3. MONTAGE**

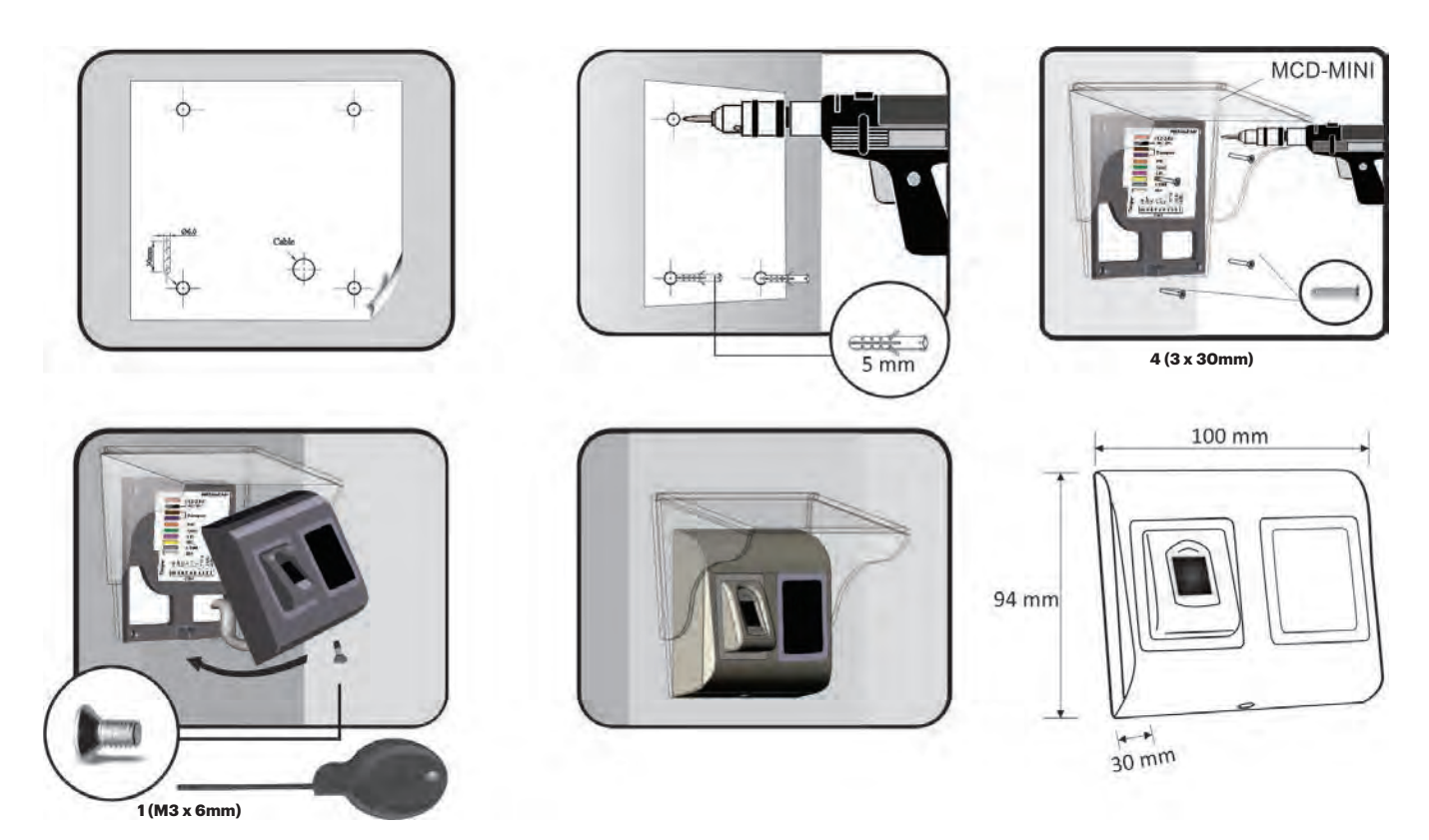

Als de biometrische lezer buitenshuis wordt geïnstalleerd en gebruikt, MOET de lezer uitgerust zijn met de MCD-MINI-afdekking die bij ons verkrijgbaar is als accessoire, om de sensor te beschermen tegen directe regenval. De bedrijfstemperatuur van het product ligt tussen -15 ºC - + 50 ºC. Als de lezer wordt geïnstalleerd in een omgeving waar de temperatuur kan dalen onder de -10 ºC of/en als de sensor mogelijk is blootgesteld aan direct zonlicht, wordt sterk aanbevolen de lezer te installeren in een afgedichte muurbevestigingskast (bij zeer lage temperaturen uitgerust met een extra verwarming), om de sensorprestaties op een constant peil te houden. XPR kan de functionaliteit van het product niet garanderen als de voorafgaande maatregelen en het advies niet worden opgevolgd.

Bij gebruik buitenshuis wordt ook sterk aanbevolen gebruik te maken van biometrische lezers met dubbele technologie, voor een eerste hogere beveiliging, maar ook om verschillende lezers te kunnen gebruiken, afhankelijk van de gebruikers.

# **4. BEDRADING**

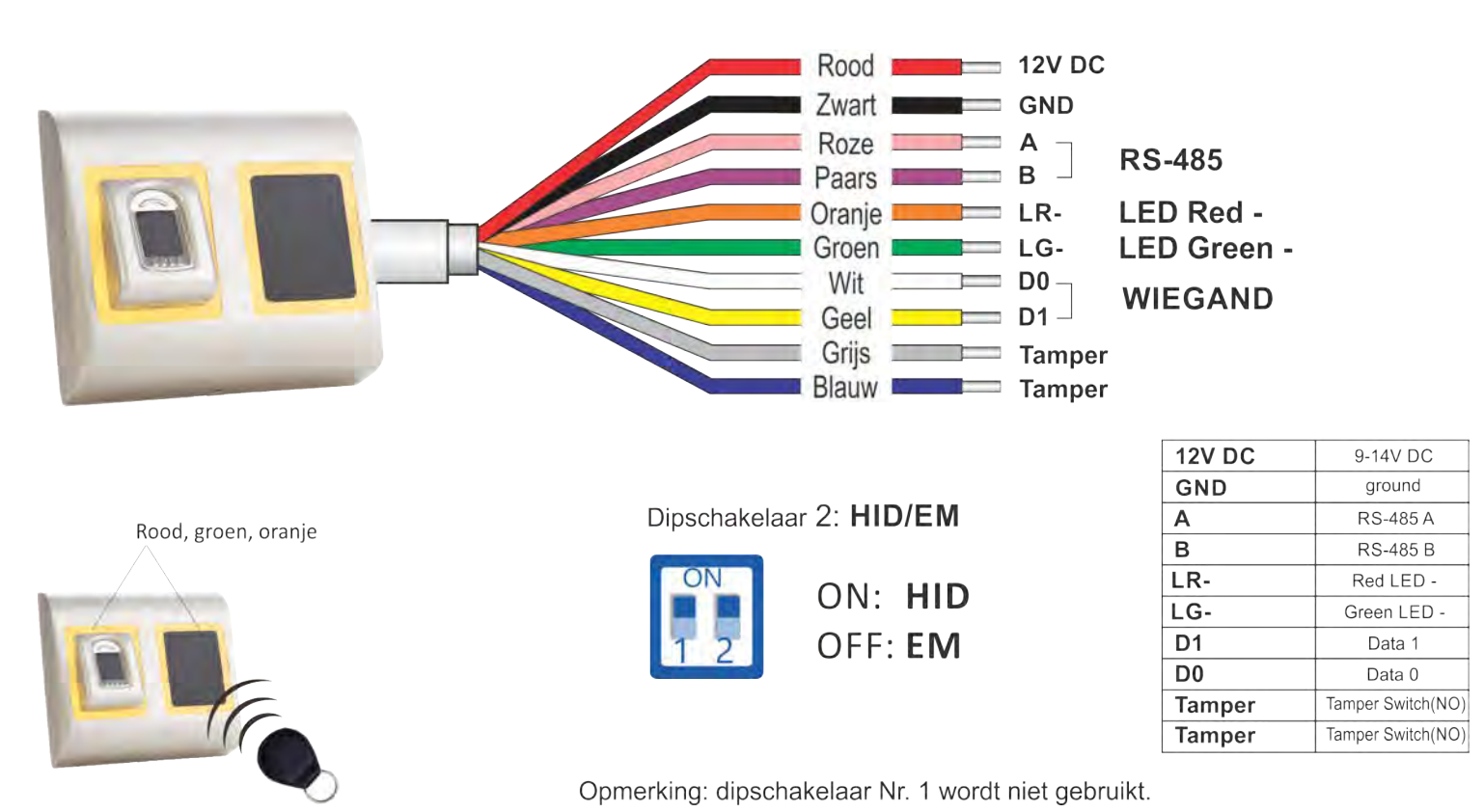

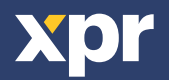

# **5. BIOMETRISCHE LEZERS AANSLUITEN OP EWS-CONTROLLER**

- De biometrische lezers kunnen op vrijwel iedere controller worden aangesloten die conform is met de standaarden van het Wiegandformaat

(standaard Wiegand 26-bits of zelfgedefinieerde Wiegand).

- De lijnen D0 en D1 zijn de Wiegand-lijnen waardoor het Wiegand-nummer wordt verzonden.
- De RS-485-lijn (A, B) wordt gebruikt voor de overdracht van vingerafdrukken en instellingen van de lezer.
- De biometrische lezers moeten via de controller van stroom worden voorzien.
- Als u een andere voeding gebruikt voor de biometrische lezer, dient u van beide apparaten de GND aan te sluiten, om een correcte overdracht van het wiegand-signaal te garanderen
- Wanneer u de lezer hebt aangesloten en ingeschakeld, moet de LED knipperen met een oranje lampje + 2 pieptonen. Dit is om te laten weten dat de lezer is ingeschakeld en klaar is voor gebruik.
- De aanmelding van vingerafdrukken wordt verricht via de pc-software. De biometrische lezers moeten worden aangesloten op de pc.

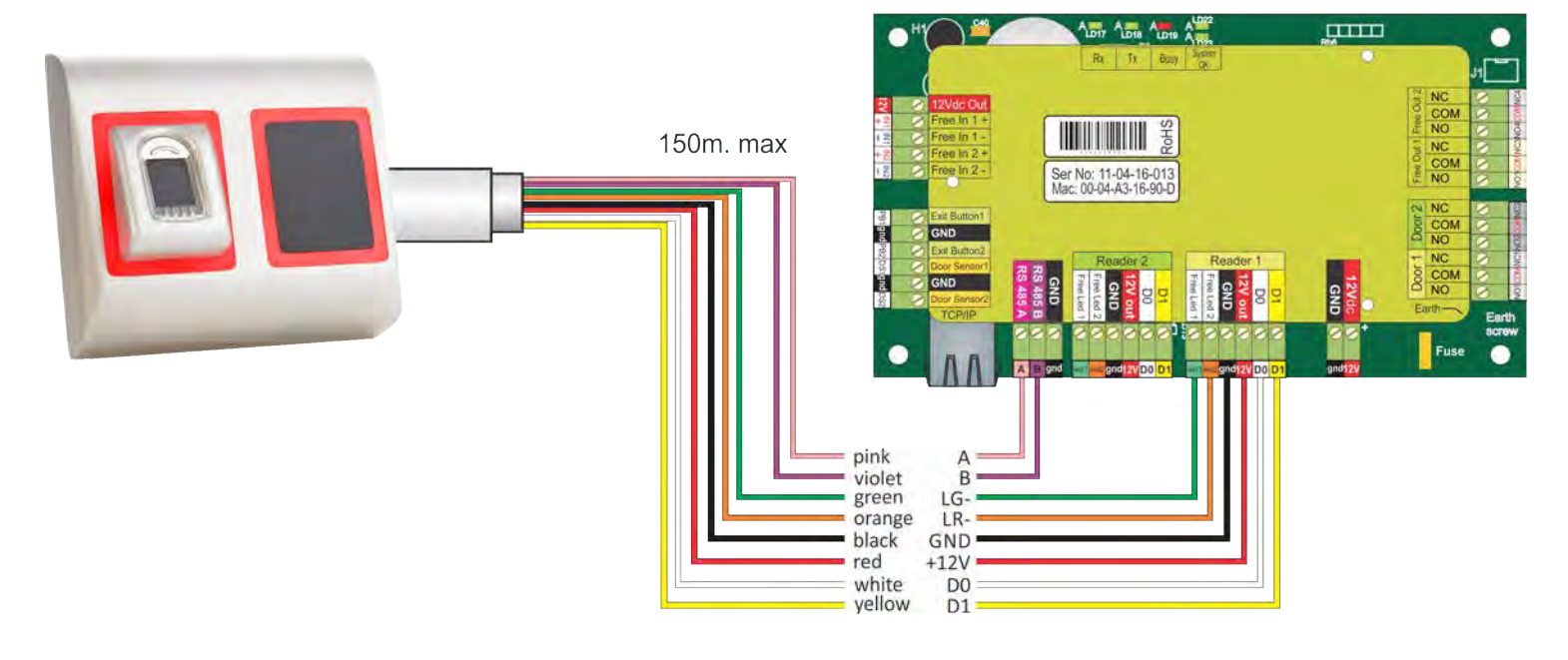

#### **5.1 BIOMETRISCHE LEZERS IN DEZELFDE RS-485-LIJN AANSLUITEN OP DE EWS-CONTROLLERS**

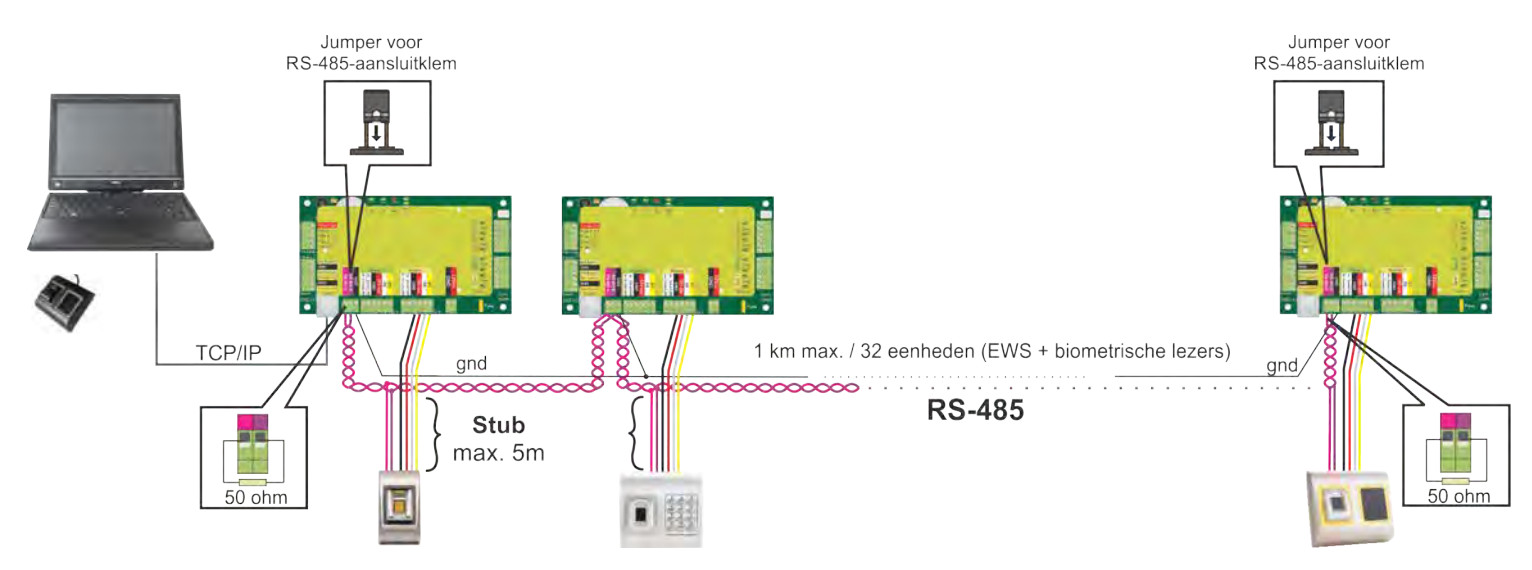

• De biometrische lezers worden aangesloten via een RS485-bus. Op diezelfde RS485-bus zijn ook de EWS-controllers aangesloten.

• Het maximale aantal eenheden in één netwerk (EWS + biometrische lezers) is 32.

• Gebruik de RS 485 HUB als er meer dan 32 eenheden in één netwerk zijn.

• De RS485-lijn moet worden geconfigureerd in de vorm van een seriële schakeling, en NIET in de vorm van een ster. Als op bepaalde punten een ster moet worden gebruikt, moeten de aftakkingsleidingen van de RS485-backbone zo kort mogelijk worden gehouden. De maximale lengte van een aftakkingsleiding is afhankelijk van de installatie (totaal aantal apparaten in RS485-lijn, totale kabellengte, aansluitklem, kabeltype...). Daarom worden aftakkingsleidingen aanbevolen die korter zijn dan 5 meter, rekening houdend met het feit dat deze leidingen aanleiding kunnen geven tot storingen in de verbinding met de pc-software

• De kabel moet getwist en afgeschermd zijn, en een doorsnede van min. 0,2 mm2 hebben.

• Sluit de aarding (0 V) van elke eenheid in de RS 485-lijn aan met een derde draad in dezelfde kabel.

• De afscherming van de verbindingskabel tussen twee apparaten moet via ÉÉN zijde van de RS 485-lijn verbonden zijn met de AARDE. Gebruik de zijde met een aardverbinding naar het aardingsnetwerk van het gebouw.

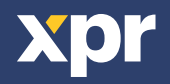

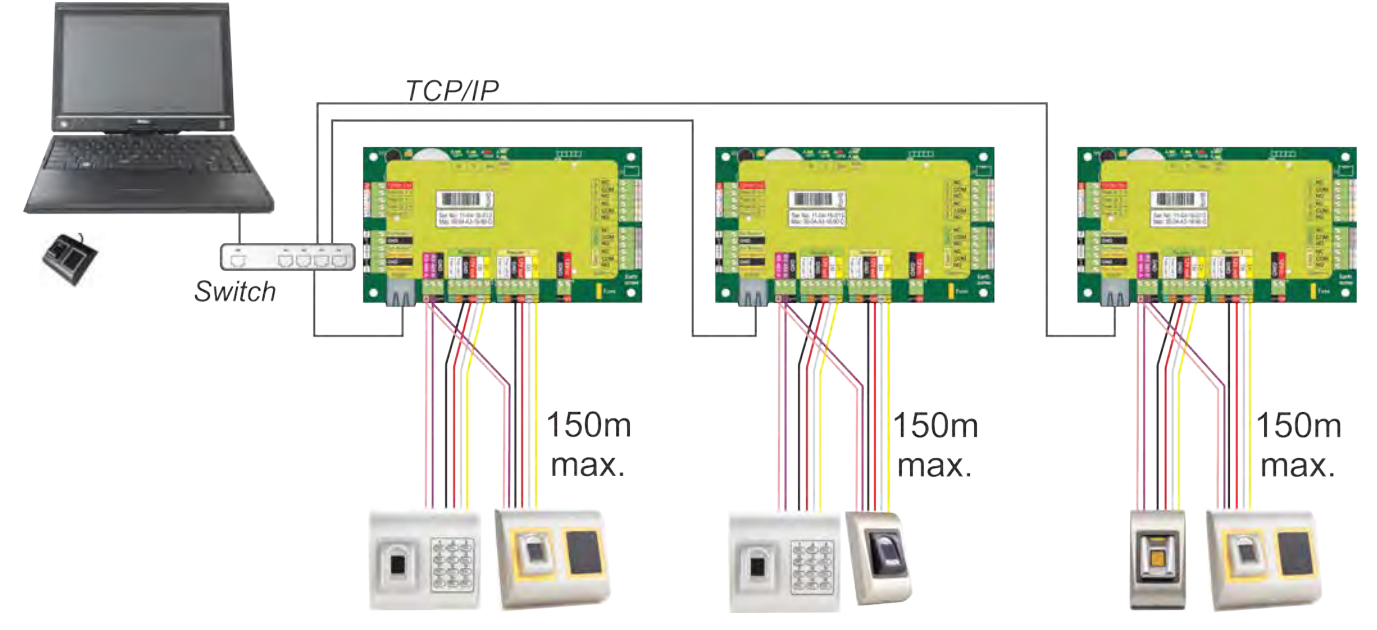

Als alle controllers verbonden zijn via TCP/IP, wordt het RS485-netwerk lokaal (van lezer 1 naar de controller en vervolgens naar lezer 2).

•Sluit de lezers rechtstreeks aan op de RS-485-aansluitklemmen in elke controller.

•Als de afstand lezer-controller groot is (50 meter) en als de verbinding met de lezer niet tot stand kan worden gebracht, moet het RS-485-netwerk worden afgesloten door de jumper in de EWS-controller te sluiten, of zoals is beschreven in hoofdstuk 4.

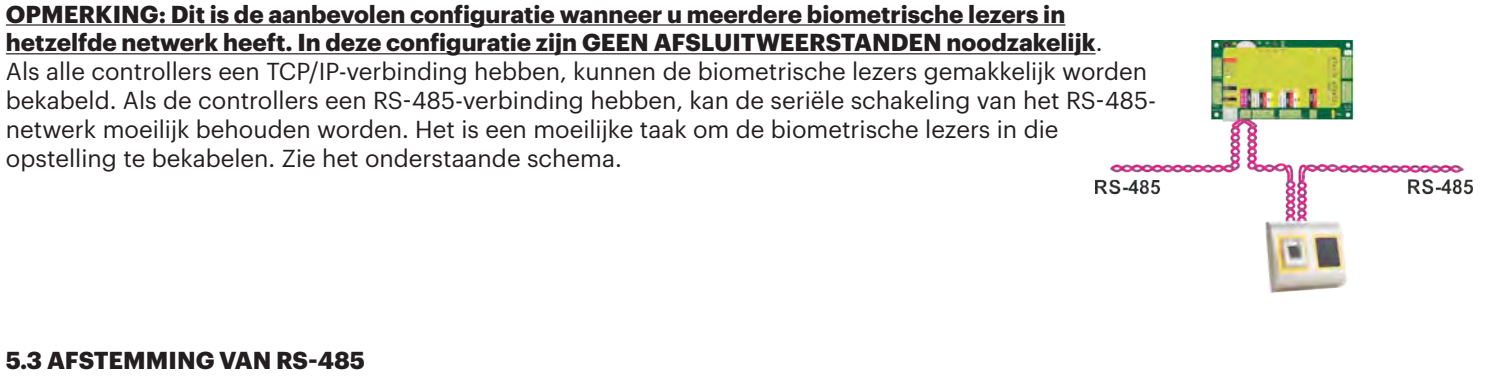

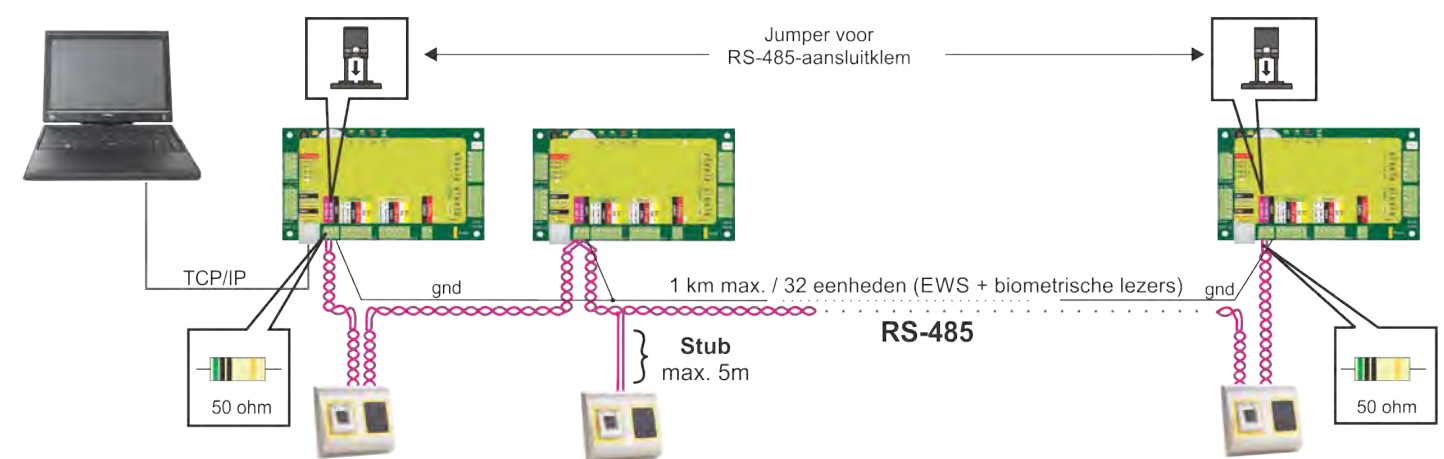

# RS485-afsluitweerstanden

### **RS-485-afsluitweerstanden**

- Sluit beide uiteinden van de lijn af met een weerstand van 120 Ohm. Gebruik als het uiteinde van de lijn EWS is een ingebouwde weerstand (120 ohm) door de jumper te sluiten.

- Gebruik de externe weerstanden die voorzien zijn in de hardwarekit als de verbinding niet tot stand wordt gebracht en niet stabiel is. Bij gebruik van een CAT 5-compa bele kabel moet in de meeste gevallen een afsluing met een externe weerstand van 50 Ohm of een combina e van een externe weerstand en een afsluitweerstand van het EWS (120 Ohm) de oplossing bieden.

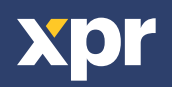

# **6. BIOMETRISCHE LEZERS AANSLUITEN OP CONTROLLER VAN DERDE PARTIJ**

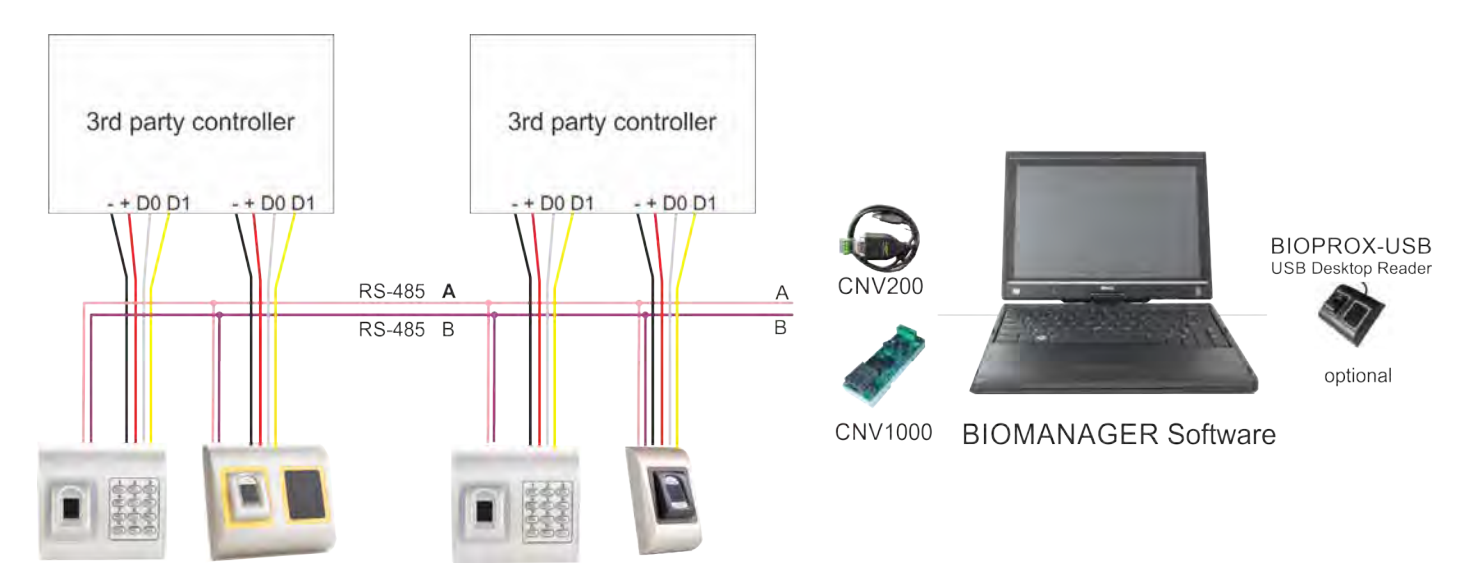

•Sluit lijnen D0, D1, Gnd en +12 V op de controller van derden aan.

•Sluit de RS485-lijn (A, B) op de omzetter aan. Sluit de omzetter op de pc aan.

•Vingerafdrukregistratie wordt uitgevoerd via de pc-software. Er moet een verbinding tot stand worden gebracht tussen de biometrische lezers en de pc.

•De biometrische lezers communiceren via een omzetter met de RS485 en de pc-software.

•De RS485-lijn moet in een ringnetwerk worden geplaatst, NIET in een sternetwerk. Houd de aftakkingen van de RS485-backbone zo kort mogelijk (niet meer dan 5 meter)

•Er is slechts één converter nodig per installatie, en niet per lezer.

#### **6.1 BESCHRIJVING VAN PIN OMZETTERS**

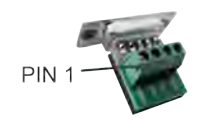

**CNV200** Converter RS-485 naar USB Installatie als serieel USBapparaat (zie handleiding CNV200).

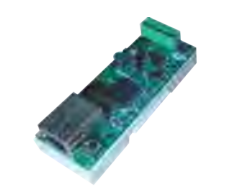

CNV1000 Converter RS-485 naar TCP/IP Geen installatie vereist. IP-adres ingesteld via internetbrowser

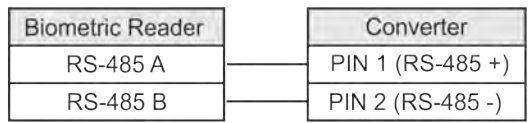

# **7. AANMELDING**

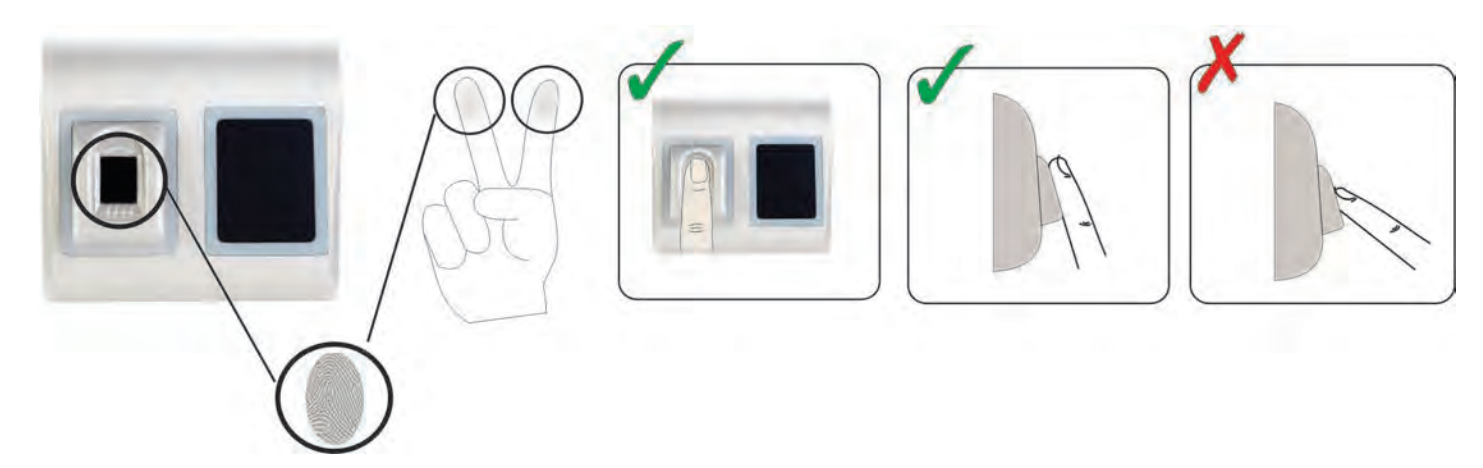

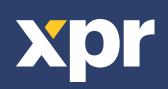

# **8. DE BIOMETRISCHE LEZERS CONFIGUREREN IN PROS CS-SOFTWARE**

### **8.1 BIOMETRISCHE LEZER TOEVOEGEN**

1. Vouw het Deur-item uit om de lezers weer te geven

2. Klik met de rechter muisknop op de lezer en selecteer de eigenschappen (8.1)

3. Selecteer in het tabblad Basis onder het "Type" van de lezer de optie "BIOPROX-EM". (8.2)

4. Na de selectie van het type verschijnt een derde tabblad "Biometrisch". Ga naar dit tabblad en voer het serienummer van de biometrische lezer in. (8.3)

**Belangrijke opmerking:** Het serienummer van de lezer is weergegeven op een sticker binnenin de lezer en op de doos van de verpakking, en het kan via de software worden gezocht (met de rechter muisknop klikken op portaal/apparaten zoeken/lezers). (8.4 & 8.5)

Klik om te kijken of de lezer On Line is met de rechter muisknop op de lezer en selecteer "Versie controleren". In het Eventvenster moet een bericht verschijnen: "Apparaat ON Line, Type: BIOC3" (8.6)

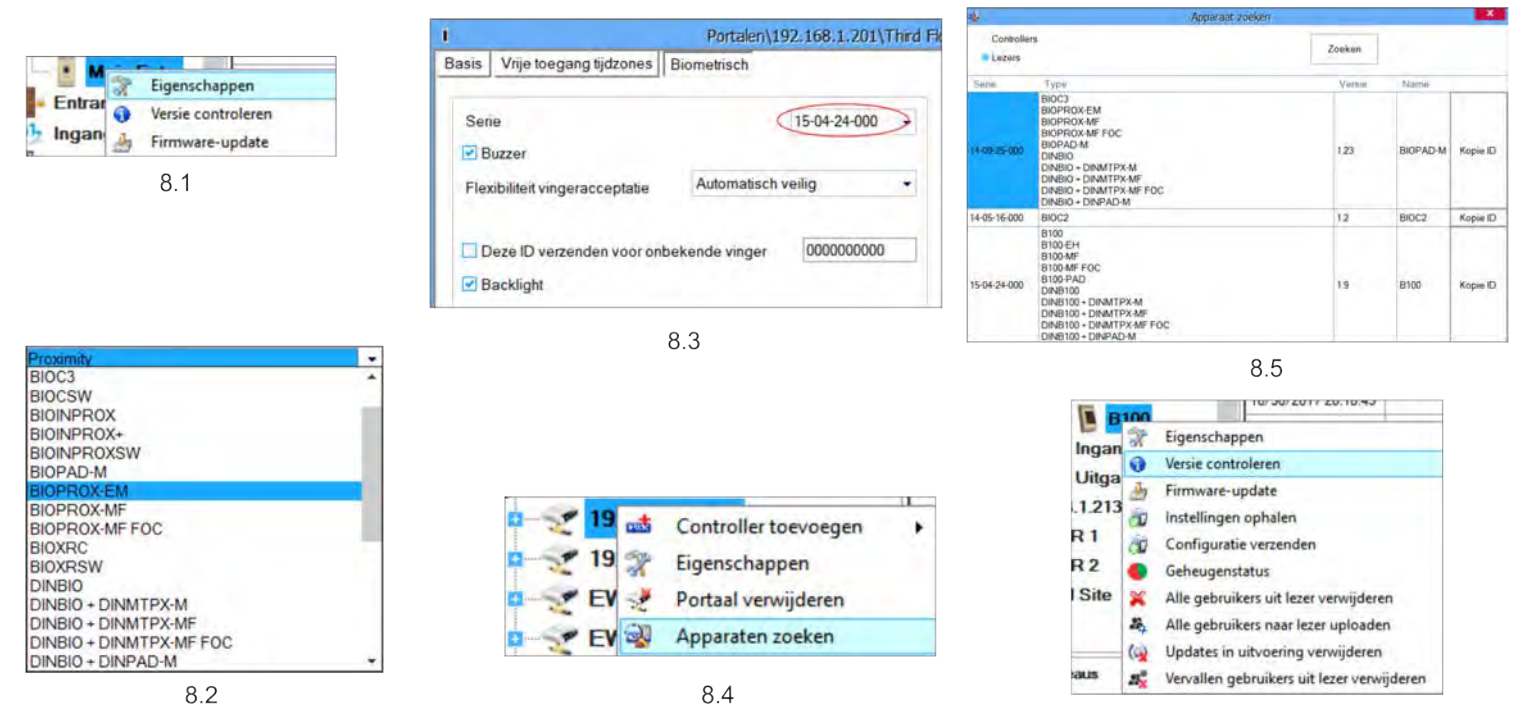

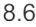

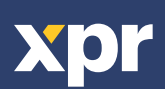

# **8.2 VINGERAFDRUKKEN AANMELDEN VIA EEN LEZER**

1. Open het venster Gebruikers en creëer een nieuwe gebruiker.

Klik op "Nieuwe gebruiker", en voer een naam, ID(kaartnummer) en Toegangscode in.(8.7)

2. Ga naar het tabblad "Biometrisch"

3. Selecteer de lezer (met de linker muisknop) via welke de programmering zal worden uitgevoerd. (8.8)

4. Klik met de rechter muisknop op de vingertop en selecteer programmeren. (8.9)

5. Leg tijdens de volgende 25 sec. de vinger op de geselecteerde lezer, de vingertop wordt rood en het percentage van de geslaagde programmering wordt getoond langs de vingertop. (8.10)

Tijdens deze 25 sec. blijft de lezer continu oranje knipperen.

6. Herhaal punt 4&5 voor elke vinger die geprogrammeerd moet worden.

7. Klik op "Nieuw opslaan" en de vingerafdruk wordt automatisch verzonden naar alle biometrische lezers waartoe de betrokken gebruiker toegang heeft, m.a.w. naar alle lezers die overeenstemmen met het toegangsniveau dat is toegewezen aan de betrokken gebruiker.

**Voorbeeld:** Als de gebruiker een "Onbeperkt" Toegangsniveau heeft, worden de vingerafdrukken verzonden naar alle lezers, als de gebruiker alleen een Toegangsniveau heeft voor Lezer1 en Lezer 3, worden de vingerafdrukken alleen naar die twee lezers verzonden.

**Opmerking:** Om te controleren of alle vingerafdrukken naar de lezer verzonden zijn, klikt u met de rechter muisknop op de lezer en selecteert u "Geheugenstatus". (8.11)

In het venster Gebeurtenis verschijnt een regel waarin het aantal vingerafdrukken wordt weergegeven die zijn opgeslagen in de lezer. (8.12)

**Opmerking:** Als voor één gebruiker meerdere vingerafdrukken toegevoegd worden, verzenden al deze vingerafdrukken dezelfde Wiegand-code naar de controller, namelijk de code die in het veld Gebruikers-ID(kaartnummer) is vermeld.

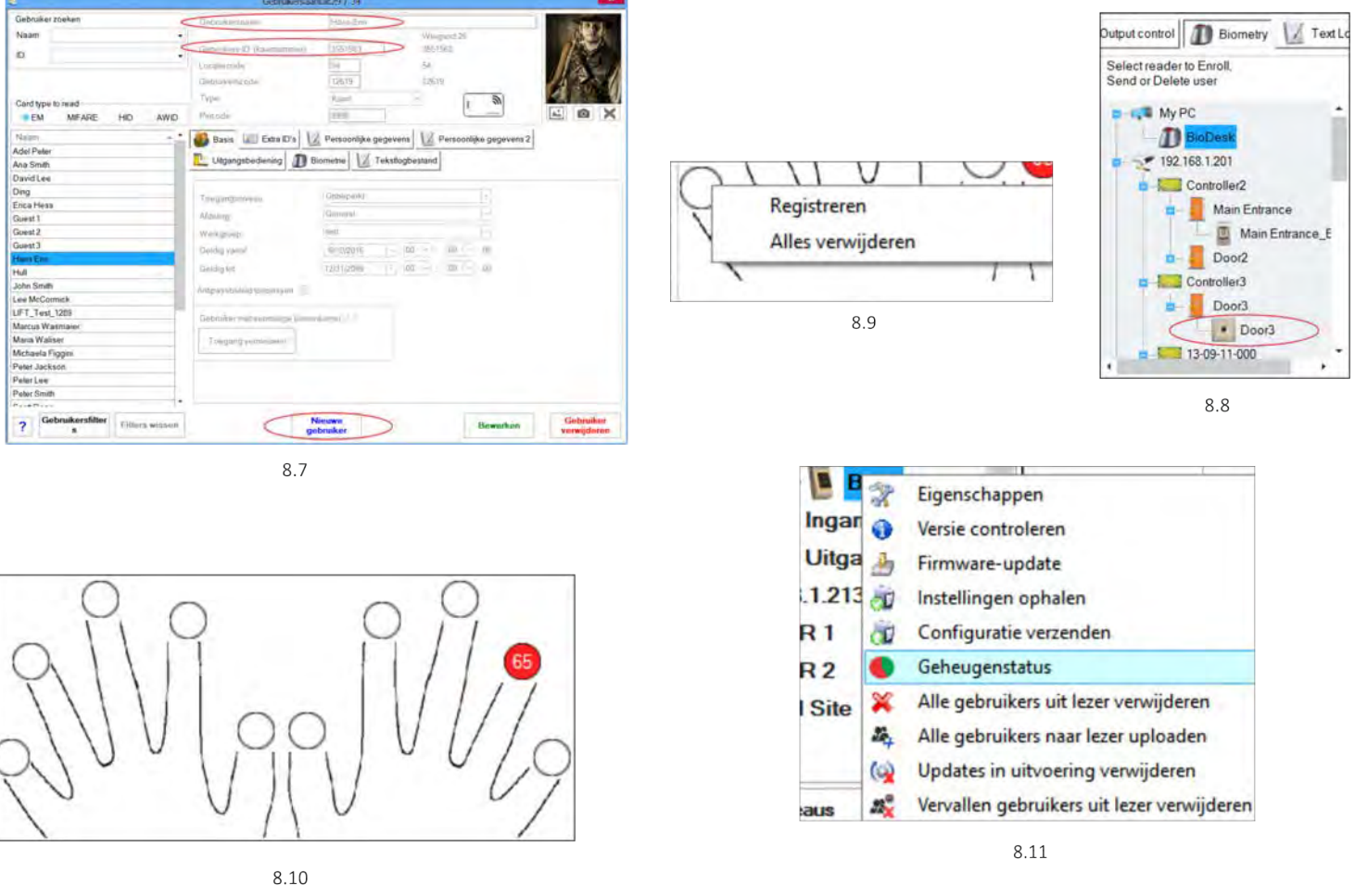

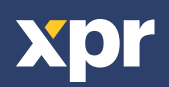

## **8.3 VINGERAFDRUKKEN AANMELDEN VIA EEN DESKTOPLEZER**

Sluit de desktoplezer aan op de PC. Het wordt op dezelfde wijze als een USB-apparaat geïnstalleerd. Wanneer de desktoplezer geïnstalleerd is, verschijnt hij automatisch in de software. (8.13)

1. Open het venster Gebruikers en creëer een nieuwe gebruiker.

Klik op "Nieuwe gebruiker", en voer een naam, ID(kaartnummer) en Toegangscode in. (8.7)

2. Ga naar het tabblad "Biometrisch"

3. Selecteer de USB-desktoplezer (met de linker muisknop).

4. Leg de vinger op de BIOPROX-USB, klik met de rechter muisknop op de vingertop en selecteer programmeren. (8.9)

5. De vingertop wordt rood, en het percentage van de geslaagde programmering wordt weergegeven langs de vingertop. (8.10) 6. Herhaal punt 5 voor elke vinger die geprogrammeerd moet worden.

7. Klik op "Nieuw opslaan" en de vingerafdruk wordt automatisch verzonden naar alle biometrische lezers waartoe de betrokken gebruiker toegang heeft, m.a.w. naar alle lezers die overeenstemmen met het toegangsniveau dat is toegewezen aan de betrokken gebruiker.

Als de lezer off line is, worden de vingers verzonden zodra de verbinding tot stand wordt gebracht tussen de PROS server en de lezer. Geen extra programmering of acties vereist. De vingerafdrukken worden verzonden zodra de verbinding tot stand wordt gebracht.

**Voorbeeld:** Als de gebruiker een "Onbeperkt" Toegangsniveau heeft, worden de vingerafdrukken verzonden naar alle lezers, als de gebruiker alleen een Toegangsniveau heeft voor Lezer1 en Lezer 3, worden de vingerafdrukken alleen naar die twee lezers verzonden.

**Opmerking:** Om te controleren of alle vingerafdrukken naar de lezer verzonden zijn, klikt u met de rechter muisknop op de lezer en selecteert u "Geheugenstatus". (8.11)

In het venster Gebeurtenis verschijnt een regel waarin het aantal vingerafdrukken wordt weergegeven die zijn opgeslagen in de lezer. (8.12)

**Opmerking:** Als voor één gebruiker meerdere vingerafdrukken toegevoegd worden, verzenden al deze vingerafdrukken dezelfde Wiegand-code naar de controller, namelijk de code die in het veld Gebruikers-ID(kaartnummer) is vermeld.

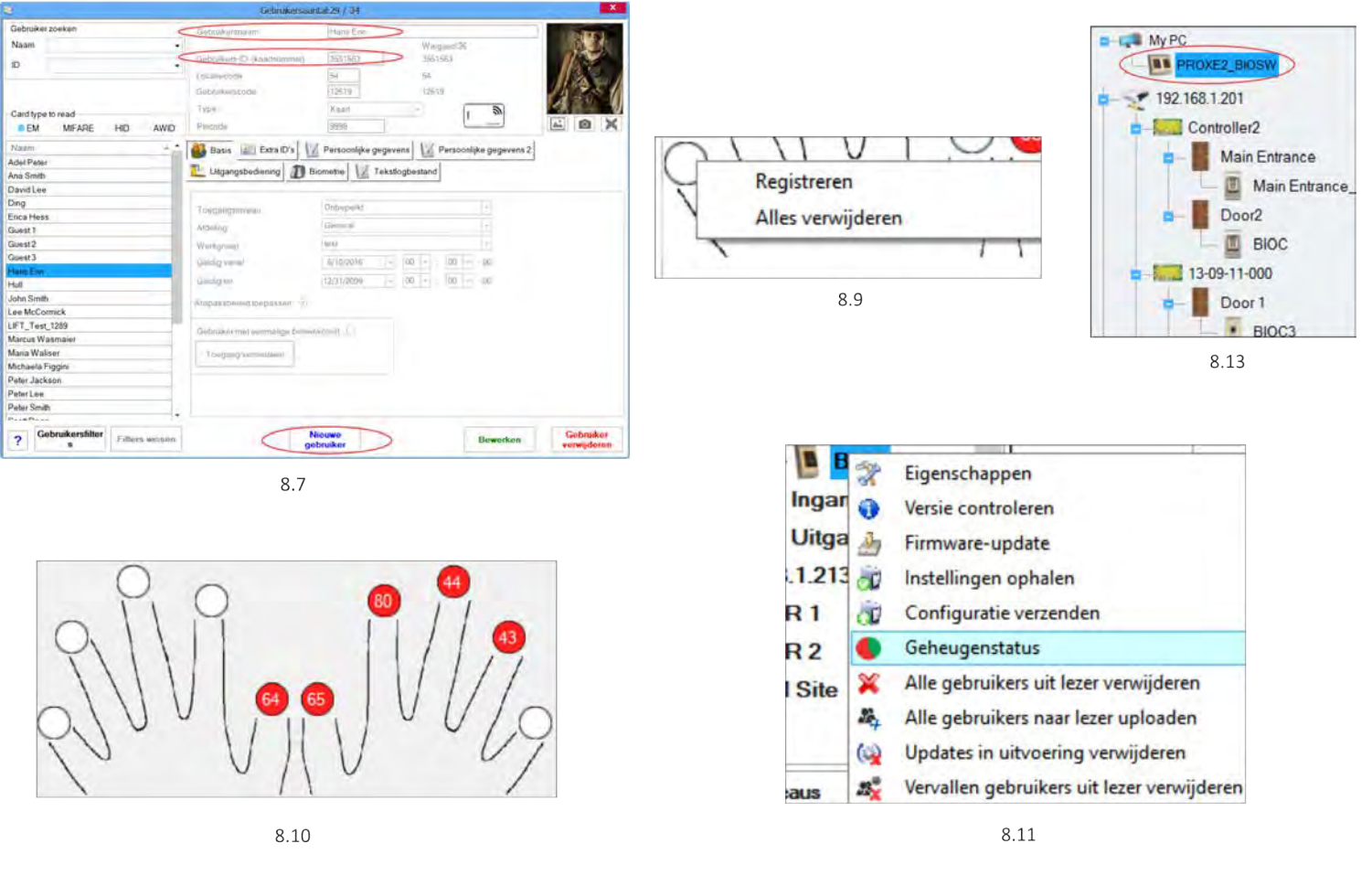

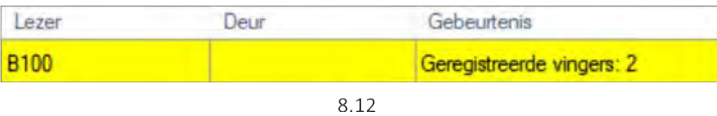

### **8.4 VINGERAFDRUKKEN WISSEN**

Gewoonlijk worden de vingerafdrukken opgeslagen in de biometrische lezer en in de software. Ze kunnen alleen worden gewist in de lezers of vanop beide plaatsen.

### **Eén gebruiker wissen uit de biometrische lezer**

Selecteer de gebruiker

Klik op "Gebruiker wissen". De gebruiker wordt samen met de bijbehorende vingerafdrukken gewist uit de software en de vingerafdruklezers. (8.14)

### **Alle gebruikers wissen uit de biometrische lezer**

Klik met de rechter muisknop op de lezer en selecteer "Alle gebruikers wissen uit lezer" (8.15)

### **Een of meer vingerafdrukken wissen**

Selecteer de gebruiker en open het tabblad "Biometrisch"

Ga naar de vingerafdruk die moet worden gewist, klik erop met de rechter muisknop en selecteer "Wissen" voor één vinger of "Alles wissen" voor alle vingers van de gebruiker.

Klik op "Wijzigingen opslaan".

Met deze procedure worden de vingerafdrukken van de gebruiker gewist uit de software en uit de lezer. (8.16)

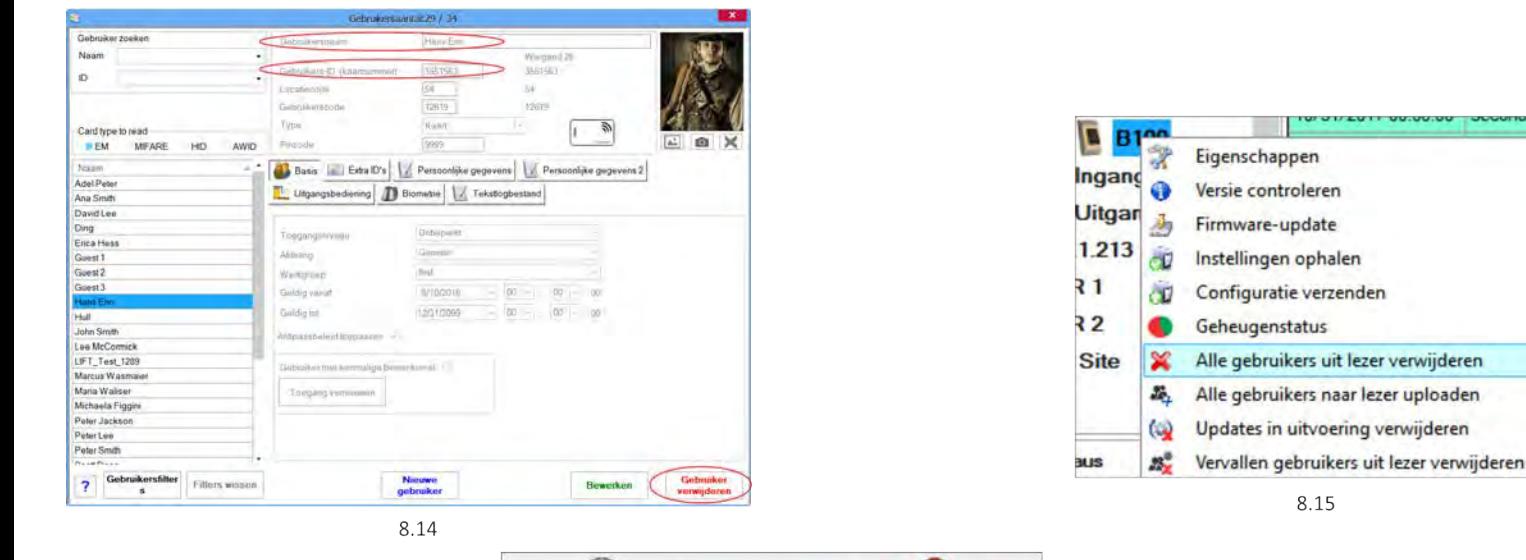

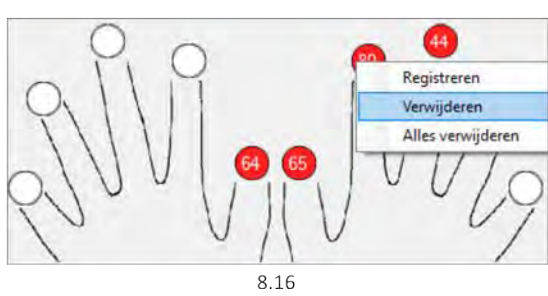

# **8.5 DE VINGERAFDRUKKEN UPLOADEN NAAR DE BIOMETRISCHE LEZERS**

Right click on the biometric reader Select "Upload all users to reader" While receiving the fingerprints the reader will blink in orange.

**Note**: Use this feature when you change or add a reader, if pending tasks are deleted in the software or if there are doubts that fingerprints in the reader memory are not synchronized with the software database. In normal usage, the fingerprints are sent automatically and this feature is not used.

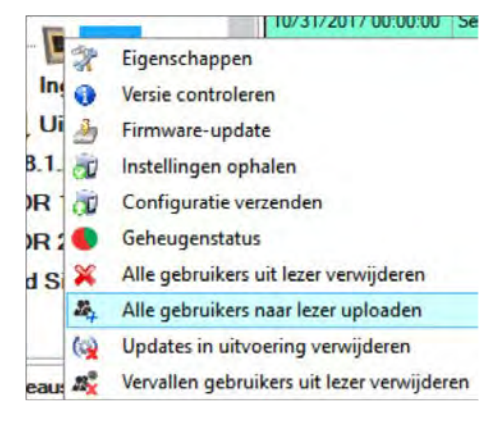

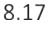

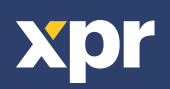

### **8.6 FIRMWARE-UPDATE**

Klik met de rechter muisknop op de lezer en selecteer het menu van de firmware-update (8.18)

Klik in het venster van de firmware-update op de knop Bladeren (8.19). De standaardlocatie van de firmware-bestanden die geïnstalleerd zijn met PROS CS is de map "Firmware".

Selecteer het firmware-bestand met een "xhc"-extensie. Klik op de knop Uploaden

**Belangrijk:** Wacht voor het bericht dat de update is voltooid. Schakel gedurende het volledige proces de lezer, de software of enige communicatieapparaten die zich ertussen bevinden niet uit.

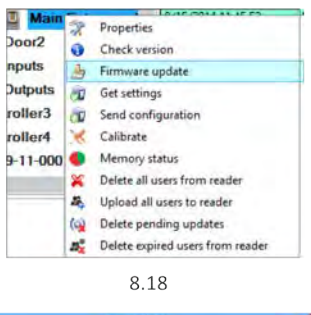

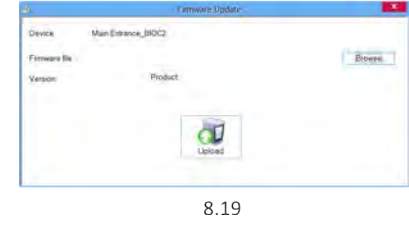

.<br>192.168.1.74.15-03-25-011\D1 - 150325011\R1 - 15032501

лання -

**Cond** 

Kaatolvo

**WE** 

he lezer i

art of vinger<br>lecteer "Kaart of vinger" als<br>rangsmodus ingangsmodus<br>Opmerking: Alle vingers en de kaart<br>verzenden hetzelfde wiesand-numi

Kaart en vinger<br>Selecteer "Kaart en vinger" als **with considers** 

Basis | Vije toegang tijdzones | Bio

 $Saina$ 

 $\boxtimes$  Buzze Flexibiliteit vind Geyonlighaid (0 - laagst  $\Box$  Depart  $\Box$ 

**D** Backlight

Top

 $\overline{2}$ 

## **8.7 INGANGSMODUS**

#### **8.7.1 KAART OF VINGER**

Klik met de rechter muisknop op de biometrische lezer Selecteer "Eigenschappen" en ga naar het tabblad "Biometrisch" Selecteer "Kaart of vinger" als Ingangsmodus (8.20)

**Opmerking:** Alle vingers en de kaart verzenden hetzelfde wiegand-nummer (8.23)

### **8.7.2 KAART EN VINGER**

Klik met de rechter muisknop op de biometrische lezer Selecteer "Eigenschappen" en ga naar het tabblad "Biometrisch" Selecteer "Kaart en vinger" als Ingangsmodus (8.22)

#### **Gebruik van de dubbele-veiligheidsmodus:**

Plaats de kaart (bijv. 88009016), tijdens de volgende 8 sec. knippert de lezer oranje in afwachting van de vinger. Plaats de vinger

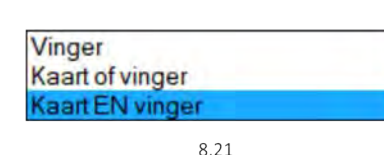

Opslaun

 $820$ 

#### **8.7.3 ALLEEN VINGER**

Klik met de rechter muisknop op de biometrische lezer Selecteer "Eigenschappen" en ga naar het tabblad "Biometrisch" Selecteer "Vinger" als Ingangsmodus (8.23)

#### **Opmerking:**

In deze modus wordt de naderingslezer inactief.

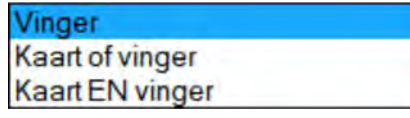

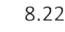

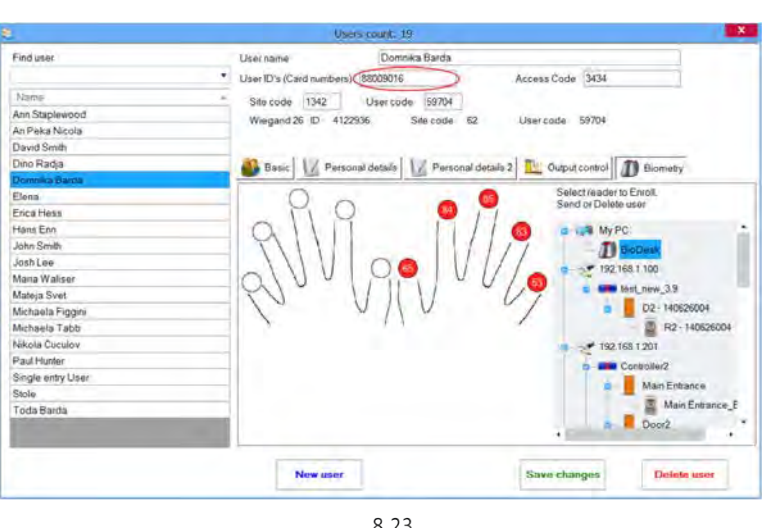

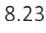

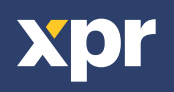

#### **8.8 SENSORKALIBRATIE**

Klik met de rechter muisknop op de biometrische lezer, selecteer kalibreren en wacht op de bevestigingsmelding.

**Opmerking:** Het wordt aanbevolen een kalibratie te doen wanneer de lezer in gebruik wordt genomen en in gevallen dat er zich problemen voordoen bij het lezen van de vingers

#### **8.9 CONFIGURATIE VERZENDEN**

Klik met de rechter muisknop op de lezer en selecteer het menu Configuratie verzenden Controleer in het events-paneel de configuratiestroom

**Opmerking:** De biometrische lezer haalt automatisch zijn instellingen op. Deze functie wordt gebruikt als de lezer off-line was tijdens het aanbrengen van de wijzigingen.

#### $\bullet$ Eigenschappen  $\sim$ Versie controleren 抓难 Firmware-update r, Instellingen ophalen  $\mathbf F$ Configuratie verzenden  $\odot$ Kalibreren Geheugenstatus x Alle gebruikers uit lezer verwijderen Alle gebruikers naar lezer uploaden  $\circ$ Updates in uitvoering verwijderen Vervallen gebruikers uit lezer verwijderen

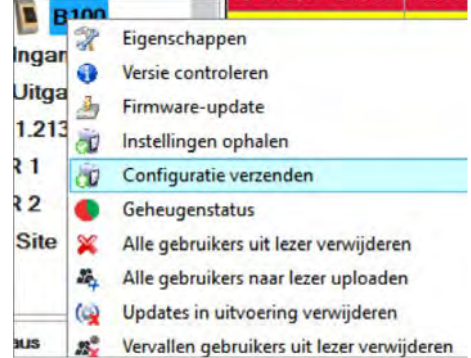

#### **8.10 GEAVANCEERDE INSTELLINGEN**

#### **Deze ID verzenden voor:**

**onbekende vinger** - hiermee wordt de gewenste Wiegand code verzonden wanneer er een onbekende vinger wordt gebruikt.

#### **Achtergrondverlichting:**

Achtergrondverlichting van het apparaat (AAN of UIT)

#### **Zoemer:**

Zoemer van het apparaat (AAN of UIT)

#### **Flexibiliteit vingeracceptatie:**

De toegestane tolerantie. De aanbevolen waarde is 'Automatisch veilig'.

#### **Gevoeligheid:**

Gevoeligheid van de biosensor; de aanbevolen waarde is 7, het meest gevoelig.

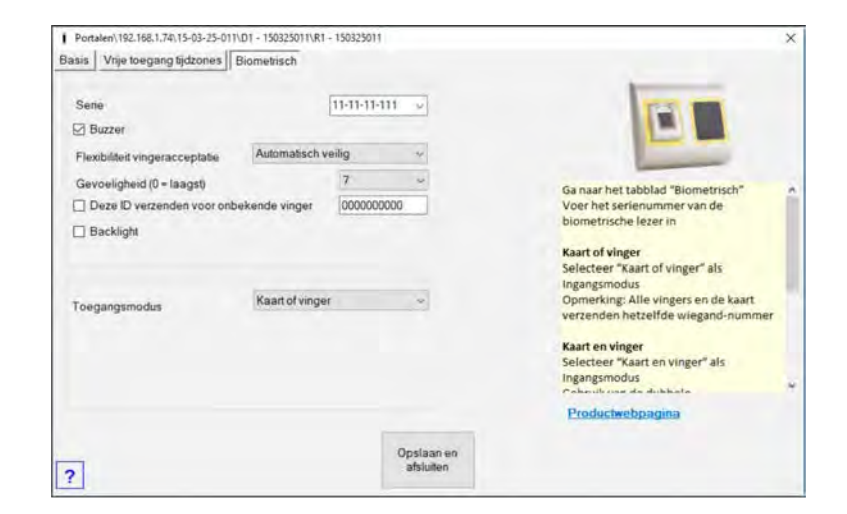

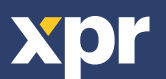

# **9. DE BIOMETRISCHE LEZERS CONFIGUREREN IN BIOMANAGER CS**

BIOMANAGER CS is software voor het beheer van vingerafdrukken op XPR biometrische lezers, wanneer deze worden gebruikt met toegangscontrollers van derden.

#### **Hoofdfuncties:**

- Aanmelding van vingerafdrukken

Dit is mogelijk met IEDERE willekeurige biometrische lezer in het netwerk, of met een biometrische desktoplezer (USB).

- Overdracht van vingerafdrukken

Vingersjablonen kunnen naar iedere lezer in het netwerk worden verstuurd. Verschillende gebruikers kunnen naar verschillende biometrische lezers worden gestuurd.

- Beheer en overdracht van PIN-codes

Configuratie van de lengte van PIN-codes (1 tot 8 tekens) en overdracht van de PIN-code.

- Wiegand uitgangsconfiguratie

De Wiegand-uitgang van de biometrische lezer kan bitwise worden aangepast.

# **9.1 PORTAAL TOEVOEGEN**

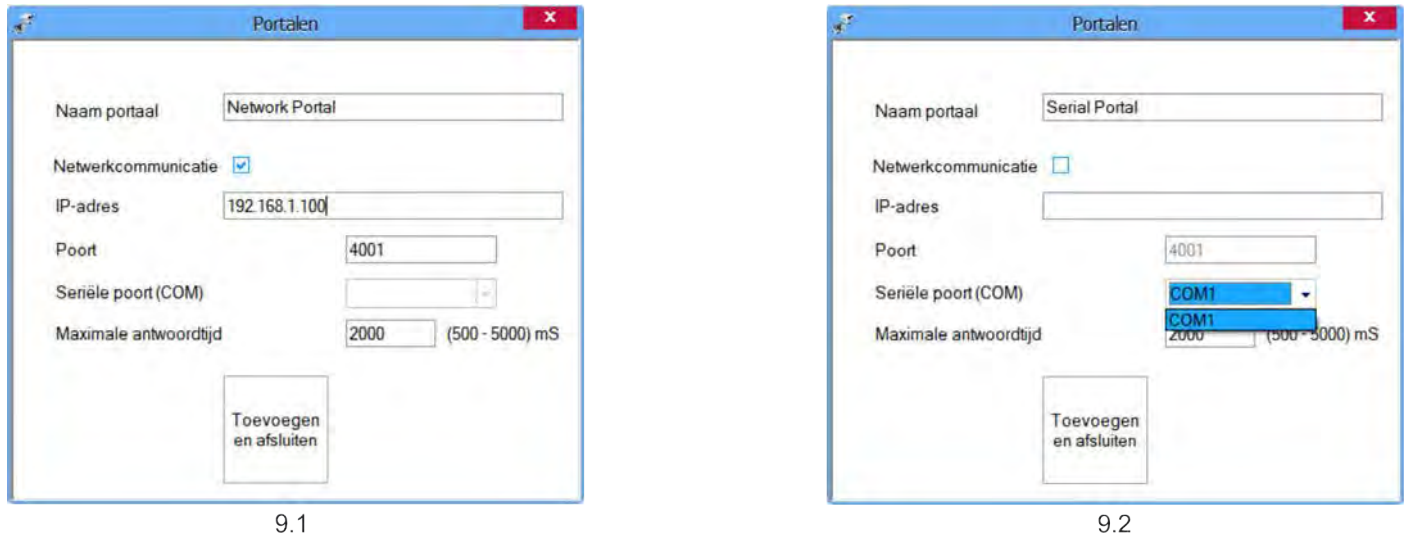

Klik met de rechter muisknop op "Portaal" en selecteer "Portaal toevoegen".

Als de converter die wordt gebruikt voor de biometrische lezers een Rs485-naar-TCP/IP converter is, maakt u het Portaal aan door het IP-adres van de converter toe te voegen.(9.1)

Als de converter die wordt gebruikt voor de biometrische lezers een Rs485-naar-USB converter is, maakt u het Portaal aan door de COM-poort van de converter toe te voegen.(9.2)

### **9.2 LEZER TOEVOEGEN**

Klik met de rechter muisknop op het portaal dat verbonden is met de lezer en selecteer **Lezer toevoegen**

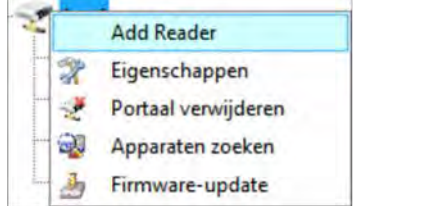

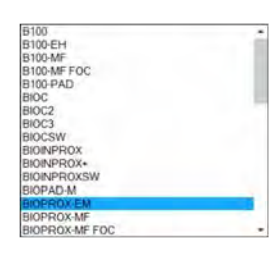

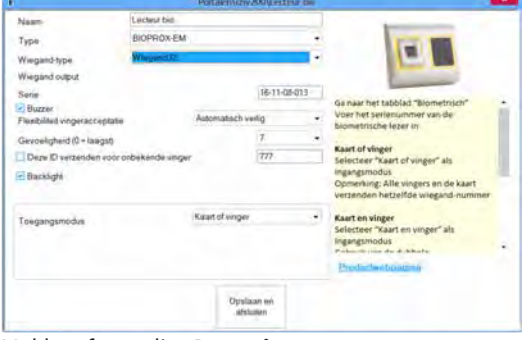

### Vul het formulier **Lezer in**

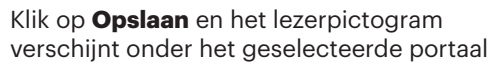

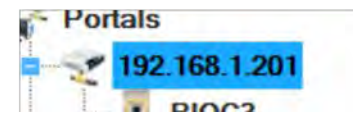

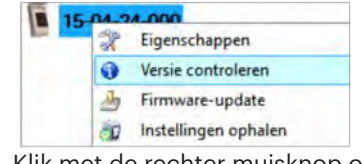

Klik met de rechter muisknop op de l ezer en selecteer V**ersie controleren**

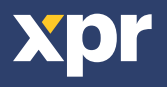

Als de lezer online is, wordt een nieuwe regel toegevoegd bovenaan in de events-tabel

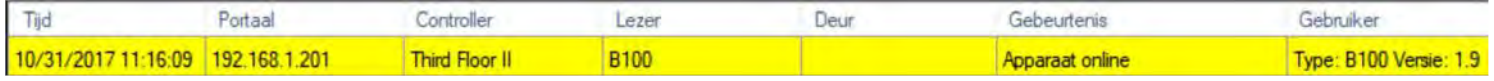

Als de lezer niet on-line is, wordt de volgende regel toegevoegd bovenaan in de events-tabel

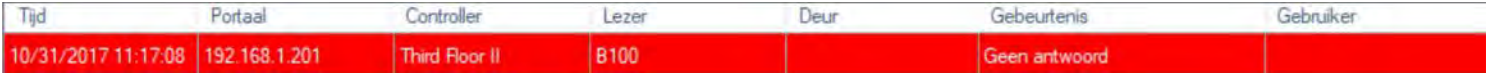

#### Klik als de lezer on-line is met de rechter muisknop op de lezer en selecteer **Configuratie verzenden**

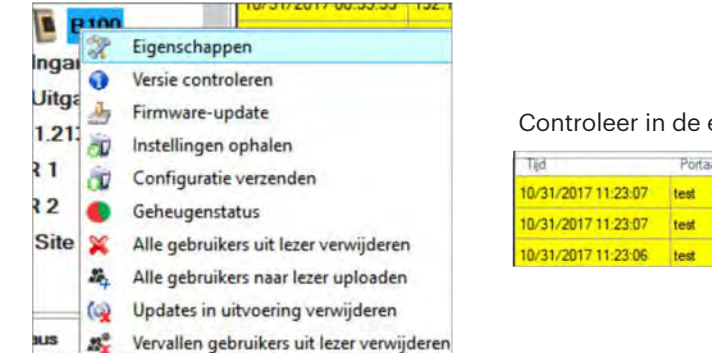

#### events-tabel of de configuratie is gelukt

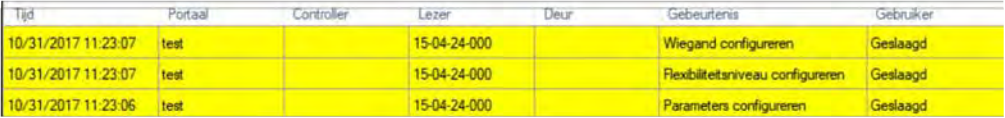

### **9.3 LEZER BEWERKEN**

Klik met de rechter muisknop op de lezer en selecteer **Eigenschappen**

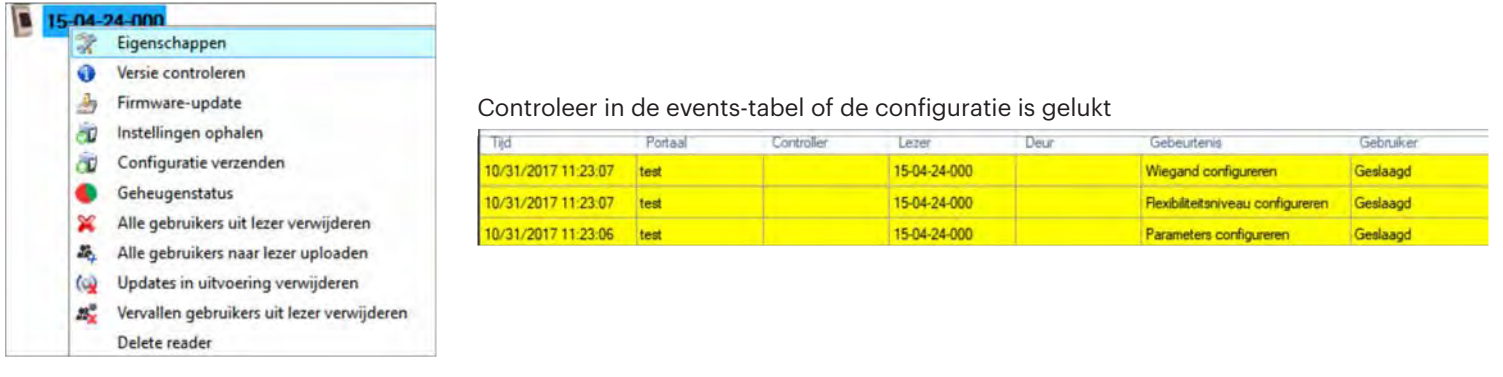

Bewerk de eigenschappen van de lezer en klik op de knop **Opslaan**

#### **9.4 LEZER WISSEN**

Klik met de rechter muisknop op de lezer en selecteer **Lezer wissen**

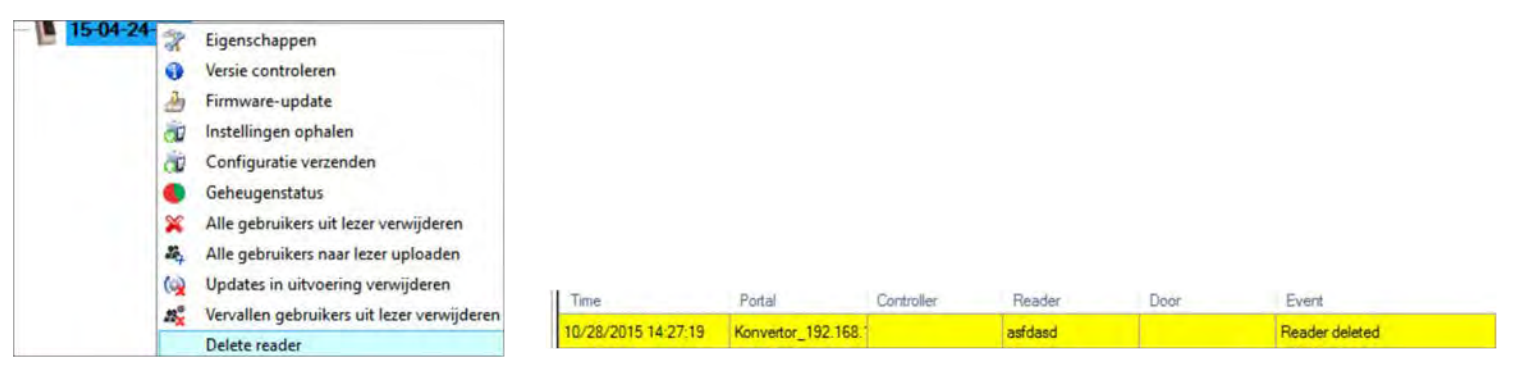

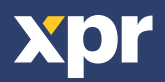

## **9.5 GEBRUIKER TOEVOEGEN**

1. Open het venster Gebruikers en creëer een nieuwe gebruiker.

Klik op "Nieuwe gebruiker", en voer een naam, ID(kaartnummer) en Toegangscode in.(8.7)

2. Ga naar het tabblad "Biometrisch"

3. Selecteer de lezer (met de linker muisknop) via welke de programmering zal worden uitgevoerd. (8.8)

4. Klik met de rechter muisknop op de vingertop en selecteer programmeren. (8.9)

5. Leg tijdens de volgende 25 sec. de vinger op de geselecteerde lezer, de vingertop wordt rood en het percentage van de geslaagde programmering wordt getoond langs de vingertop. (8.10)

Tijdens deze 25 sec. blijft de lezer continu oranje knipperen.

6. Herhaal punt 4&5 voor elke vinger die geprogrammeerd moet worden.

7. Klik op "Nieuw opslaan" en de vingerafdruk wordt automatisch verzonden naar alle biometrische lezers waartoe de betrokken gebruiker toegang heeft, m.a.w. naar alle lezers die overeenstemmen met het toegangsniveau dat is toegewezen aan de betrokken gebruiker.

**Voorbeeld:** Als de gebruiker een "Onbeperkt" Toegangsniveau heeft, worden de vingerafdrukken verzonden naar alle lezers, als de gebruiker alleen een Toegangsniveau heeft voor Lezer1 en Lezer 3, worden de vingerafdrukken alleen naar die twee lezers verzonden.

**Opmerking:** Om te controleren of alle vingerafdrukken naar de lezer verzonden zijn, klikt u met de rechter muisknop op de lezer en selecteert u "Geheugenstatus". (8.11)

In het venster Gebeurtenis verschijnt een regel waarin het aantal vingerafdrukken wordt weergegeven die zijn opgeslagen in de lezer. (8.12)

**Opmerking:** Als voor één gebruiker meerdere vingerafdrukken toegevoegd worden, verzenden al deze vingerafdrukken dezelfde Wiegand-code naar de controller, namelijk de code die in het veld Gebruikers-ID(kaartnummer) is vermeld.

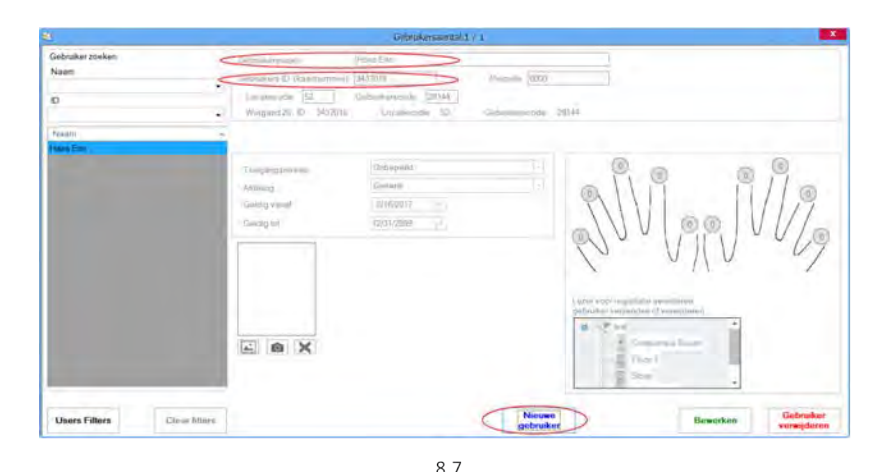

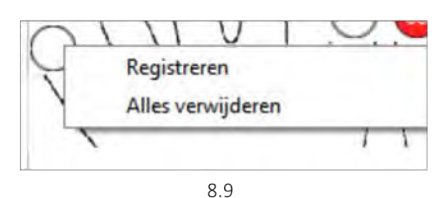

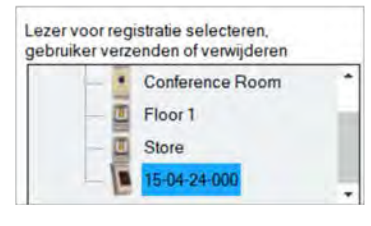

 $88$ 

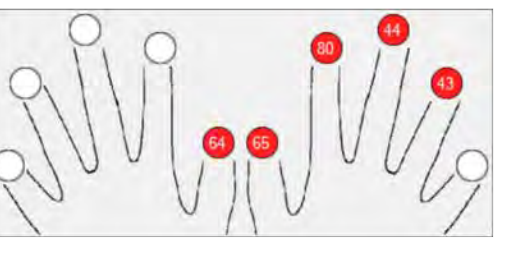

8.10

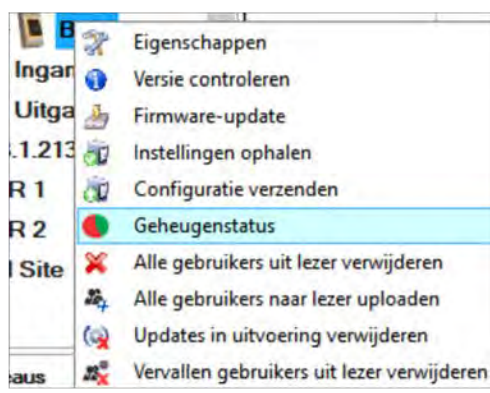

8 1 1

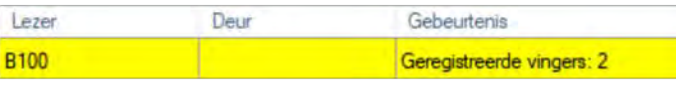

8.12

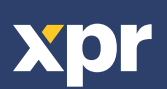

#### **9.6 VINGERAFDRUKKEN WISSEN**

Gewoonlijk worden de vingerafdrukken opgeslagen in de biometrische lezer en in de software. Ze kunnen alleen worden gewist in de lezers of vanop beide plaatsen.

#### **Eén gebruiker wissen uit de biometrische lezer**

Selecteer de gebruiker

Klik op "Gebruiker wissen". De gebruiker wordt samen met de bijbehorende vingerafdrukken gewist uit de software en de vingerafdruklezers. (8.14)

#### **Alle gebruikers wissen uit de biometrische lezer**

Klik met de rechter muisknop op de lezer en selecteer "Alle gebruikers wissen uit lezer" (8.15)

#### **Een of meer vingerafdrukken wissen**

Selecteer de gebruiker en open het tabblad "Biometrisch"

Ga naar de vingerafdruk die moet worden gewist, klik erop met de rechter muisknop en selecteer "Wissen" voor één vinger of "Alles wissen" voor alle vingers van de gebruiker.

Klik op "Wijzigingen opslaan".

Met deze procedure worden de vingerafdrukken van de gebruiker gewist uit de software en uit de lezer. (8.16)

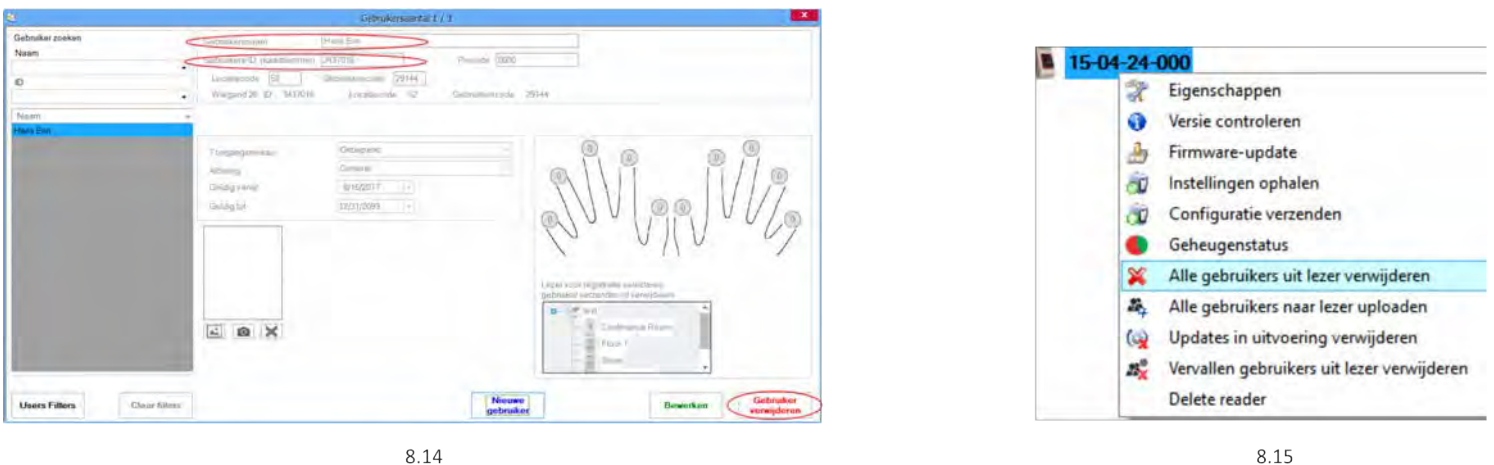

8.14

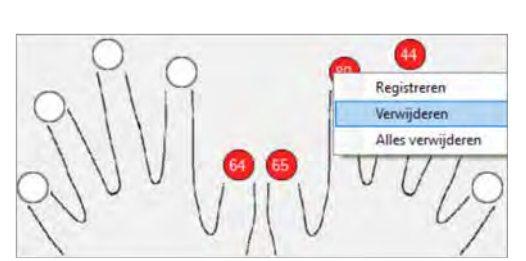

### **9.7 DE VINGERAFDRUKKEN UPLOADEN NAAR DE BIOMETRISCHE LEZERS**

Klik met de rechter muisknop op de biometrische lezer Selecteer "Alle gebruikers uploaden naar lezer" Terwijl de vingerafdrukken worden ontvangen, knippert de lezer oranje.

**Opmerking:** Gebruik deze functie wanneer u een lezer wijzigt of toevoegt, als er taken in behandeling worden gewist in de software of als er twijfel bestaat of de vingerafdrukken in het geheugen van de lezer gesynchroniseerd zijn met de database van de software.

Bij normaal gebruik worden de vingerafdrukken automatisch verzonden en wordt deze functie niet gebruikt.

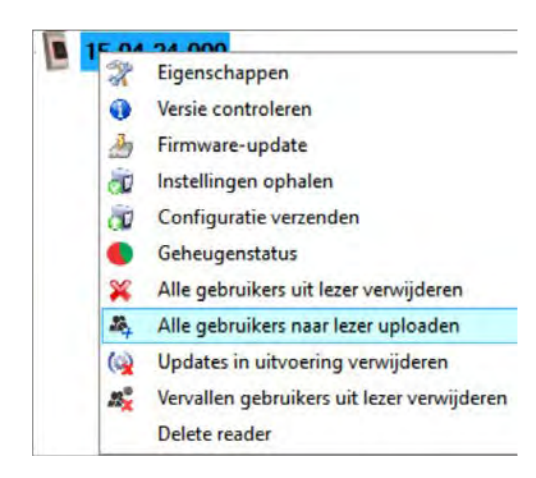

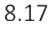

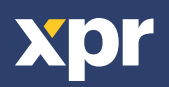

### **9.8 AANGEPASTE WIEGAND**

BIOMANAGER CS heeft Wiegand 26, 30, 34 en 40 bit als standaardopties ingesteld, 3 Wiegand-instellingen kunnen door de gebruiker zelf gedefinieerd worden.

Aangepast Wiegand-formaat instellen o Selecteer **Wiegand** in het menu I**nstellingen**

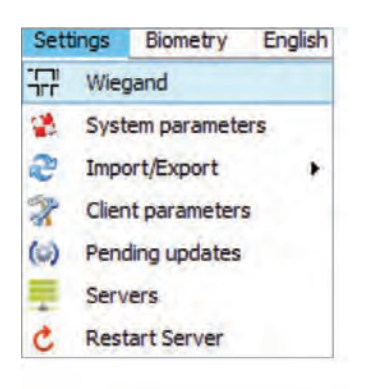

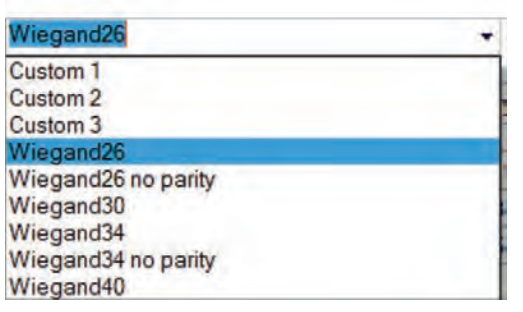

In het Wiegand-setupvenster selecteert u een van de aangepaste Wiegand-formaten

Stel de Wiegand-parameters in

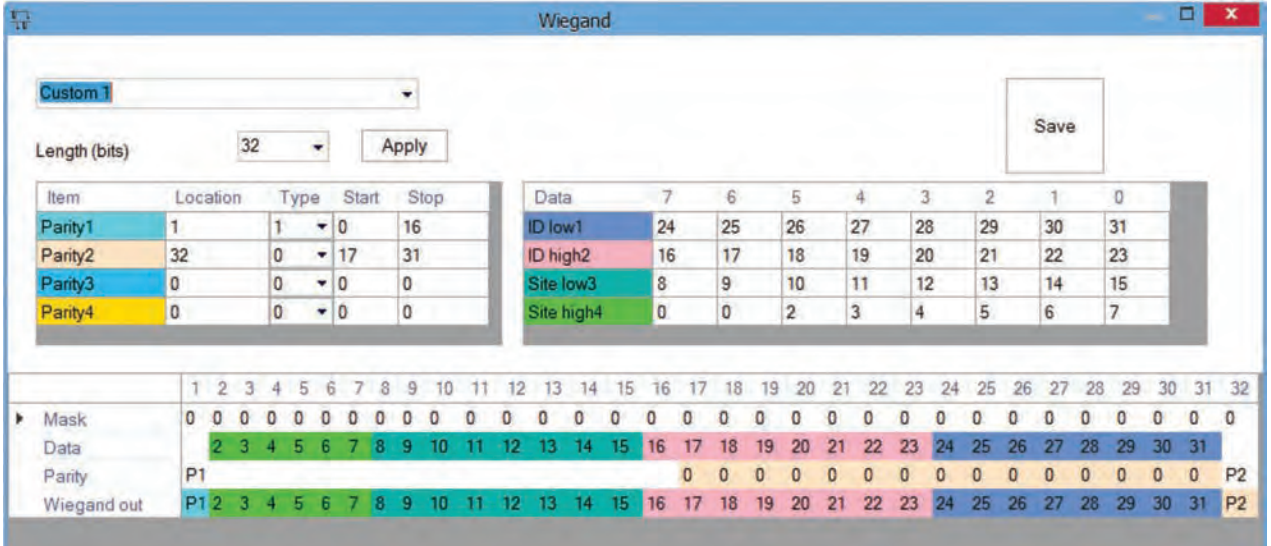

#### Klik op de knop **Opslaan**

#### **Opmerking:**

De Wiegand-instellingen kunnen door de eindgebruiker niet worden gewijzigd. Laat deinstallateur de parameters instellen en breng hierin geen wijzigingen aan.

**Voor meer informatie verwijzen wij u naar BIOMANAGER CS User Manual.**

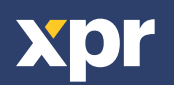

# **10. BESCHRIJVING VAN WIEGAND-PROTOCOL**

De gegevens worden verzonden via lijn DATA 0 voor een logische "0" en lijn DATA 1 voor een logische "1" . Beide lijnen maken gebruik van omgekeerde logica, wat betekent dat een lage puls op DATA 0 een "0" aangeeft en een lage puls op DATA 1 een "1" aangeeft. Als de lijnen hoog zijn worden er geen gegevens verzonden. Slechts één van de twee lijnen (DATA 0 / DATA 1 ) kan per keer een puls afgeven.

Voorbeeld: data 0010....

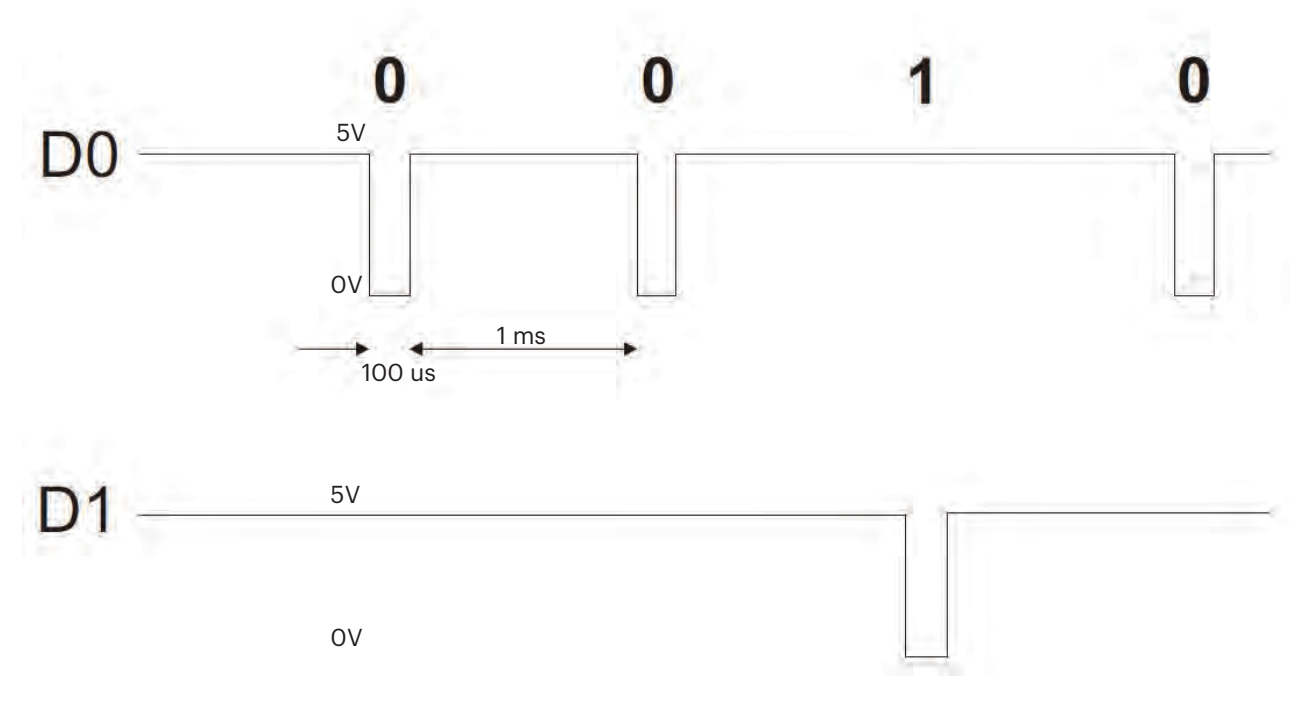

Data bit 0 = ca. 100 ms (microseconden) Data bit 1 = ca. 100 ms (microseconden)

Tijd tussen twee databits: ca. 1 ms (milliseconde). Beide datalijnen (D0 en D1) zijn hoog.

#### **Beschrijving 26 bits Wiegand-formaat**

Elk datablok bestaat uit een eerste pariteitsbit P1, een vaste 8 bits header, 16 bits gebruikerscode en een tweede pariteitsbit P2. Een dergelijk datablok wordt hieronder getoond:

Pariteitsbit (bit 1) + 8 bits header + 16 bits gebruikerscode = 2 bytes + Pariteitsbit (bit 26) P1 XXXXXXXX XXXXYYYY YYYYYYYYY P2 Voorbeeld: 170 31527 **1 10101010 0111**101100100111 0

**Opmerking:** Pariteitsbits worden als volgt berekend: P1 = even pariteit berekend over de bits 2 tot 13 (X)

P2 = oneven pariteit berekend over de bits 14 tot 25 (Y)

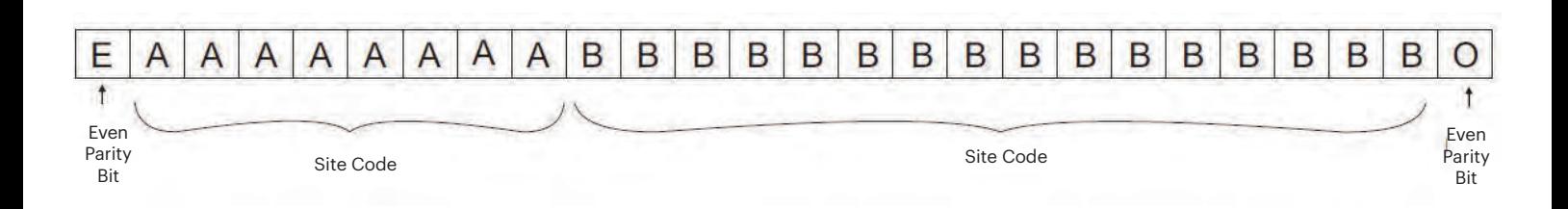

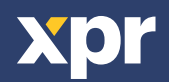

# **11. VEILIGHEIDSMAATREGELEN**

Installeer het apparaat niet zonder beschermende afdekking op een plaats die is blootgesteld aan direct zonlicht.

Installeer het toestel en de kabels niet dichtbij een bron van sterke elektromagnetische velden, zoals een radiozendantenne. Plaats het toestel niet dichtbij of boven verwarmingsapparatuur.

Bij het reinigen mogen het water of de andere reinigingsvloeistoffen niet op het toestel gespoten of gespat worden, maar moeten deze uitgeveegd worden met een zachte doek of handdoek.

Laat het toestel niet aanraken door kinderen die niet onder toezicht worden gehouden.

Houd ermee rekening dat het oppervlak van de sensor bij een reiniging met wasmiddel, benzeen of verdunner beschadigd wordt, en dat de vingerafdruk niet meer kan worden ingevoerd.

Dit product voldoet aan de eisen van de EMC-richtlijn 2014/30/EU, Radioapparatuur richtlijn 2014/53/EU. En voldoet tevens aan de RoHS2-richtlijn (BGS) EN50581:2012 en RoHS3-richtlijn 2015/863/EU.

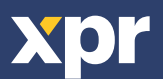